[Stand 24.07.2024]

#### **Informationen für Anwender:**

Unterstützte Betriebssysteme / Browser:

Leider wird Apple Safari vom Hersteller nicht unterstützt, daher kann es zu Fehlern in der Anzeige kommen. \_\_\_\_\_\_\_\_\_\_\_\_\_\_\_\_\_\_\_\_\_\_\_\_\_\_\_\_\_\_\_\_\_\_\_\_\_\_\_\_\_\_\_\_\_\_\_\_\_\_\_\_\_\_\_\_\_\_\_\_\_\_\_\_\_\_\_\_\_\_\_\_\_\_\_\_\_\_\_\_\_\_\_\_\_\_\_\_

### Inhaltsverzeichnis

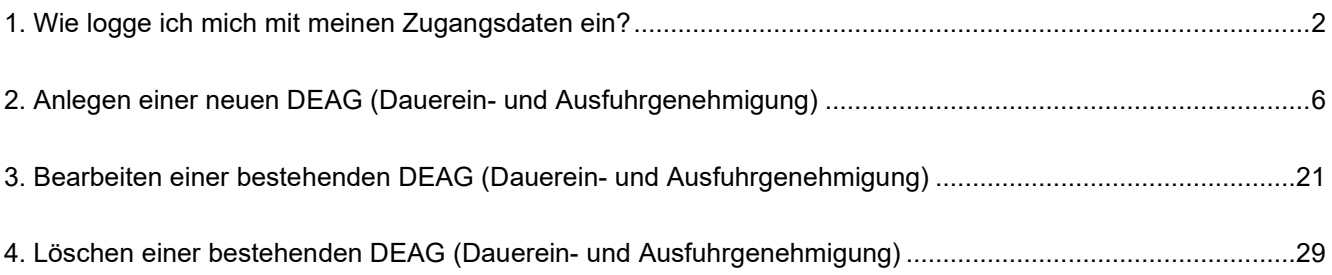

### **Hinweis:**

Da es sich um personenbezogene Daten handelt, muss jeder Mitarbeiter, der im Besitz eines Dauerausweises für die BASF SE ist, die Dauerein- und ausfuhrgenehmigung (kurz: DEAG) selbst im Portal "Security System" eingeben.

[Stand 24.07.2024]

### <span id="page-1-0"></span>**1. Wie logge ich mich mit meinen Zugangsdaten ein?**

Nachdem Sie die Mail von [external-profile-management@basf.com](mailto:external-profile-management@basf.com) erhalten haben, dass Ihr Zugriff eingerichtet wurde, können Sie diesen bei der Anmeldung im Portal verwenden. Wenn Sie die Anweisungen in dieser Registrierungsmail befolgen, erhalten Sie Zugang zu Portal "Security System".

[Stand 24.07.2024]

#### **Schritt 1**

Klicken Sie auf diesen Link: [Login - BASF Self-Service](https://secsys.basf.com/#/login)

Wählen Sie den gewünschten **Mandanten** aus (Standort Ludwigshafen oder Standort Schwarzheide) Klicken Sie auf "**Anmelden mit Single Sign-On**".

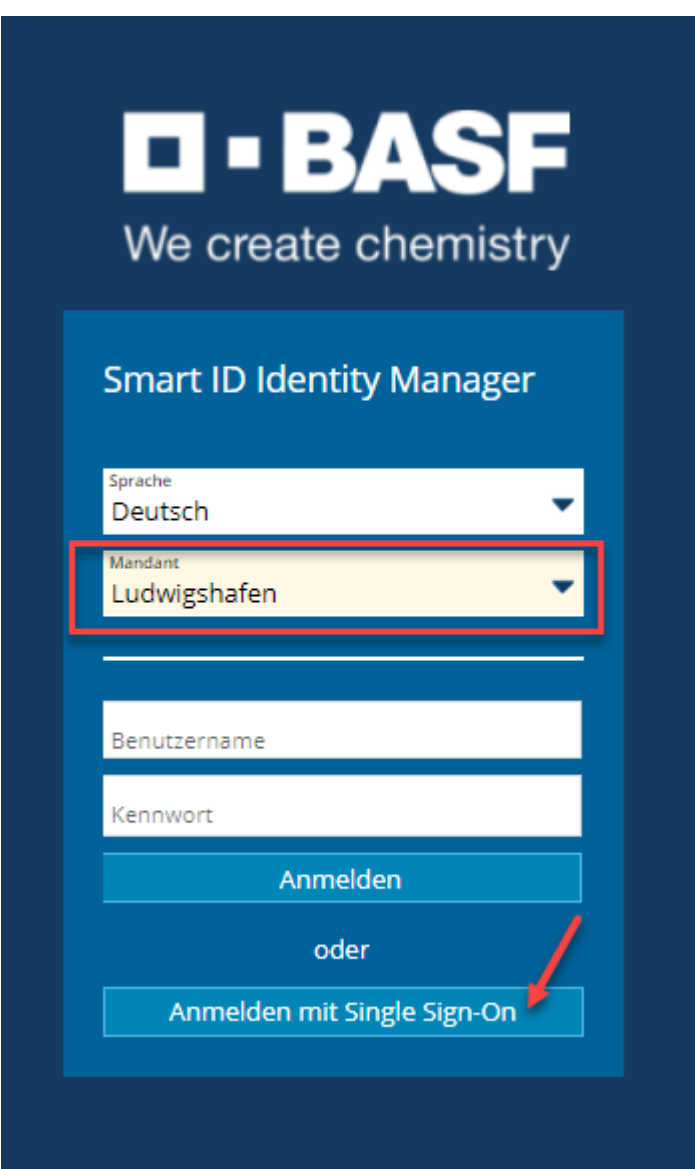

[Stand 24.07.2024]

#### **Schritt 2 (Schritt entfällt voraussichtlich ab Mitte Juni 2024)** Klicken Sie auf das gewünschte Zertifikat und anschließend auf "OK".

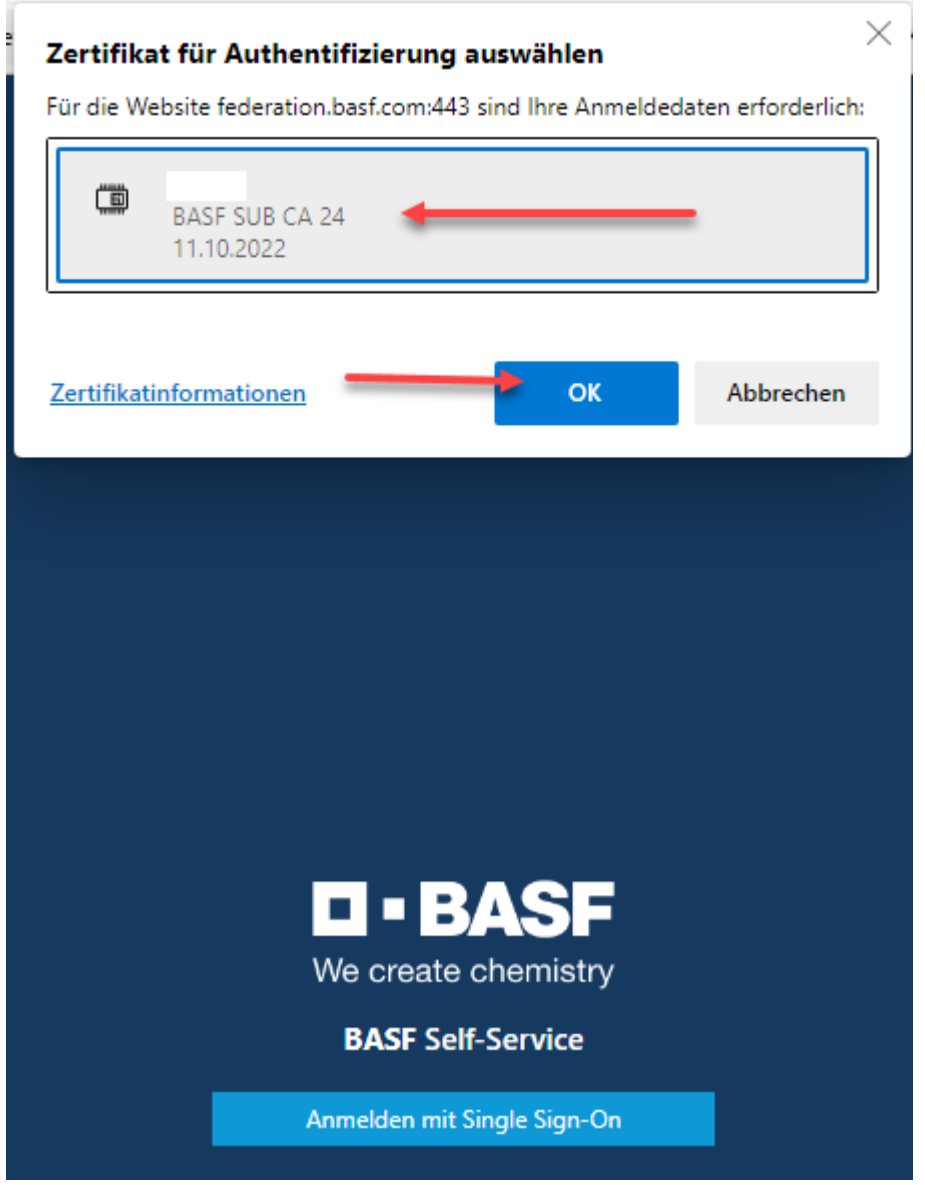

[Stand 24.07.2024]

#### **Schritt 3**

Klicken Sie auf "BASF User Sign in (for employees and partners)"

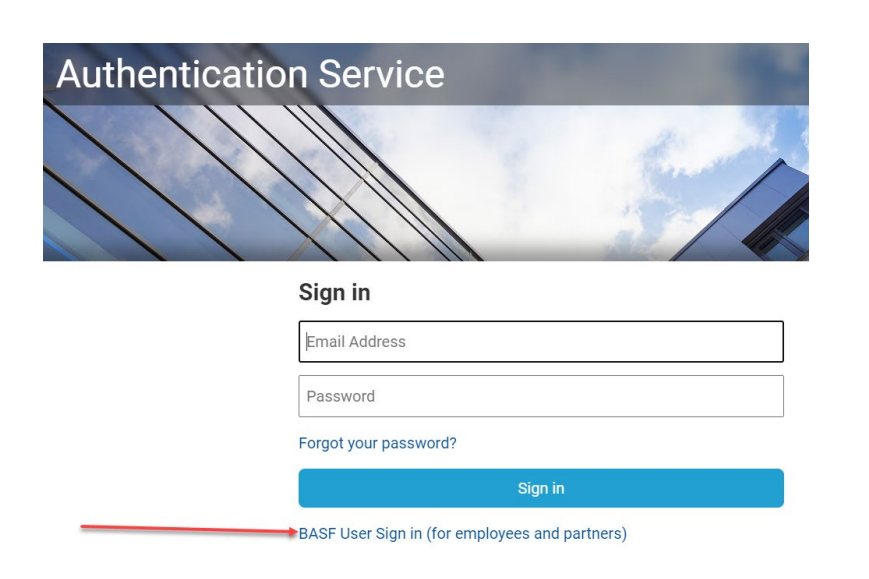

#### **Ab voraussichtlich Mitte Juni 2024 sieht die Seite so aus:**

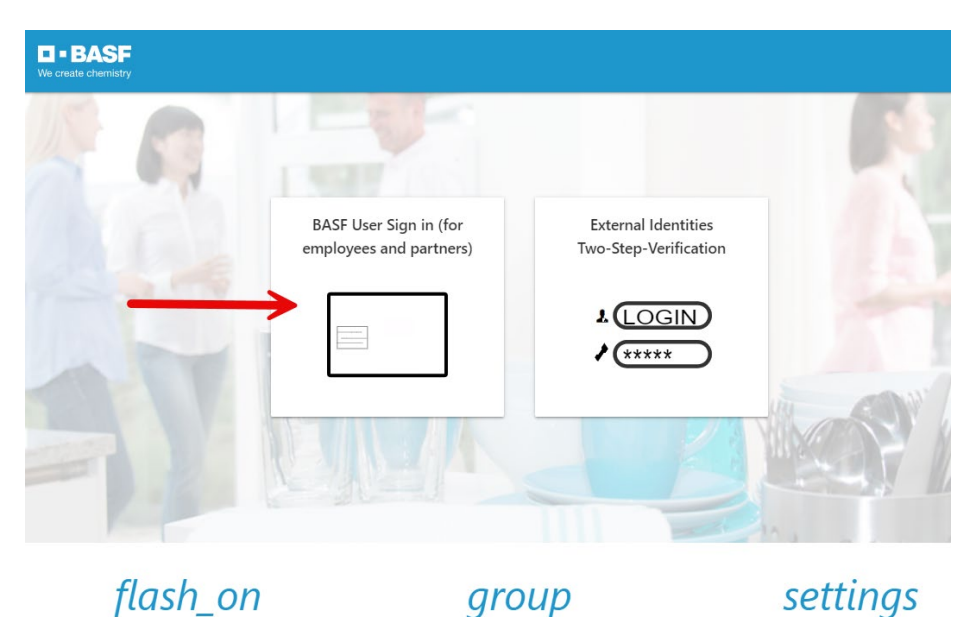

[Stand 24.07.2024]

### <span id="page-5-0"></span>**2**. **Anlegen einer neuen DEAG (Dauerein- und Ausfuhrgenehmigung)**

#### **Schritt 1**

Für die Erstellung / Bearbeitung Ihrer Dauerein- und Ausfuhrgenehmigung (DEAG) klicken Sie bitte auf den Button "**Genehmigung erstellen**".

**WICHTIG**: Jede Person kann nur **EINE** Genehmigung auf dem Dauerausweis hinterlegen.

#### **Schritt 1**

Klicken Sie auf "**Genehmigung erstellen**".

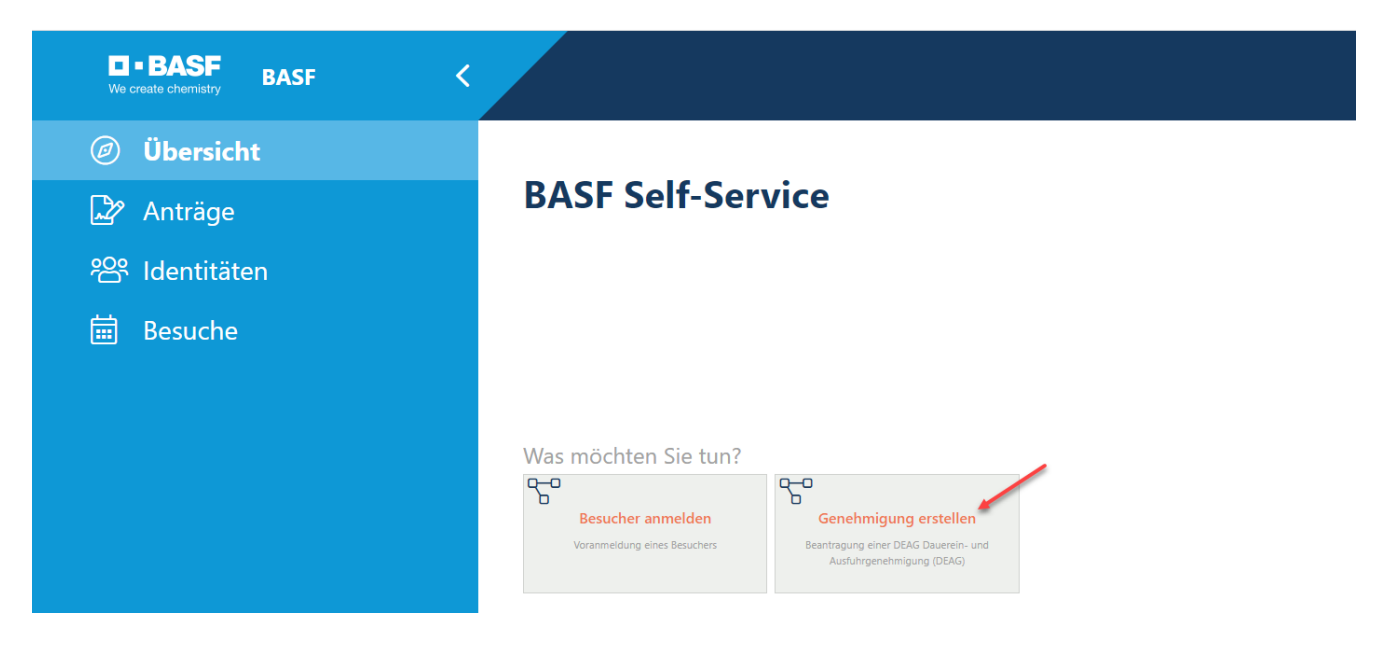

[Stand 24.07.2024]

#### **Schritt 2**

Befüllen Sie mindestens alle, durch den Pfeil, **markierten Felder".** Klicken Sie danach auf "Weiter".

**WICHTIG**: Eine Genehmigung ist nur solange notwendig, wie Ihr Einsatz bei der BASF andauert. Maximal wird das Antragsdatum plus 2 Jahre gesetzt. Sofern der Einsatz weiter andauert, muss eine Verlängerung beantragt werden (siehe Schritt "Verlängerung").

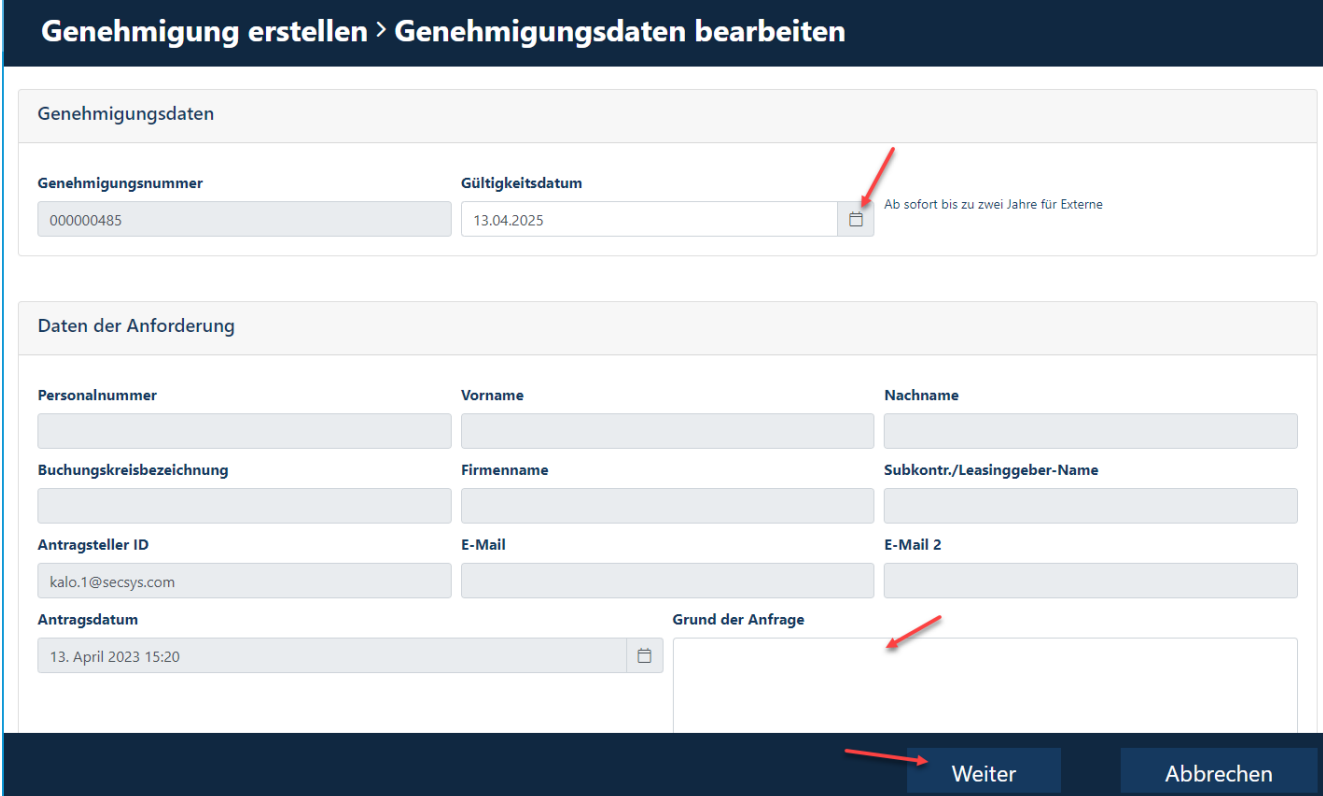

Die Daten zur eigenen Person werden automatisch mit dem Login gezogen und lassen sich **NICHT** ändern. Sollten Daten nicht stimmen, muss dafür Ihr Mitarbeiterprofil durch den für Sie zuständigen Disponenten angepasst werden.

Das Antragsdatum ist für die Berechnung der Befristung der Genehmigung. **Grund der Anfrage**: Hier kann der Grund eingegeben werden, warum die Genehmigung benötigt wird. Eine Beschreibung kann dem Genehmiger in seiner Entscheidungsfindung unterstützen.

Sollten Sie den Vorgang beenden wollen, klicken sie auf Abbrechen und alle Daten werden gelöscht bis zur nächsten Neuanlage einer DEAG.

[Stand 24.07.2024]

#### **Schritt 3**

Es öffnet sich dieses Fenster. Nun können Sie nun mit der Erfassung der ein- und auszuführenden Materialien und Werkzeuge, IT-Equipment oder Zubehör beginnen.

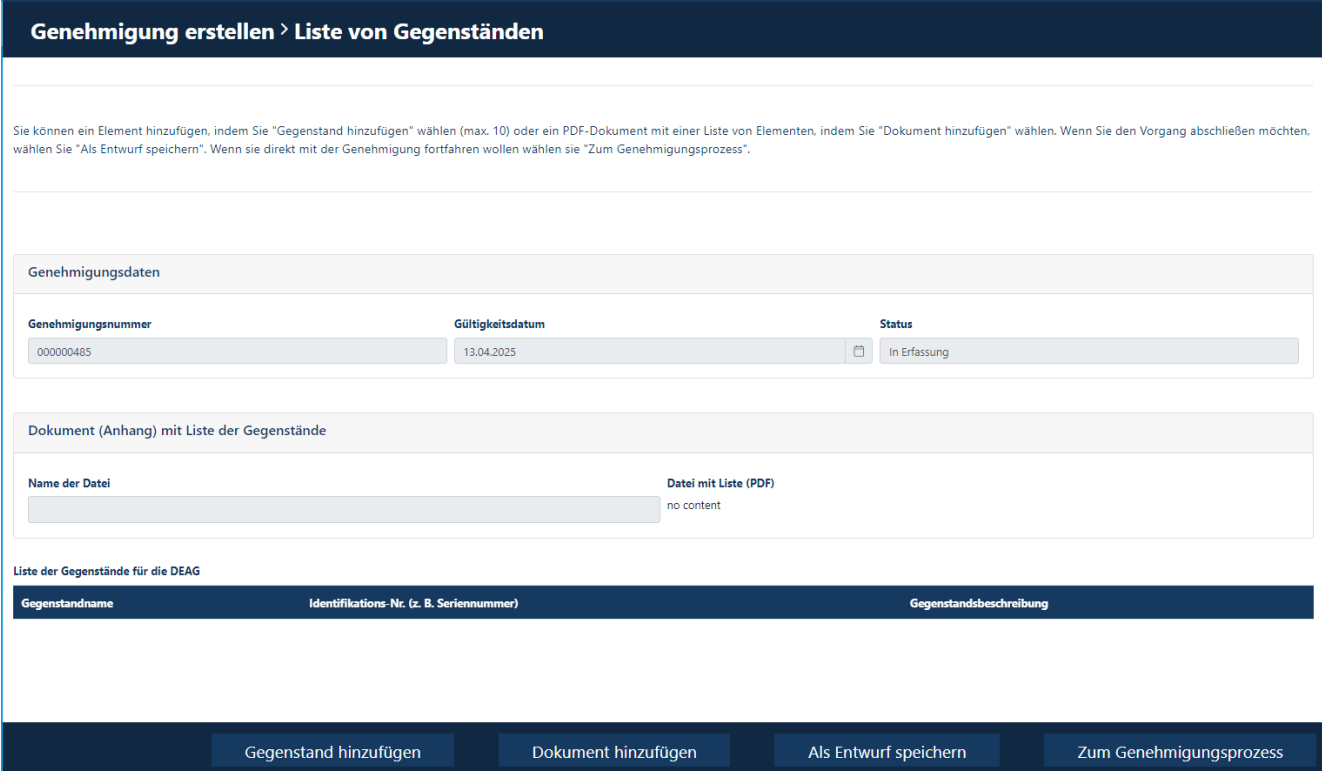

[Stand 24.07.2024]

#### **Schritt 4**

Klicken Sie auf "Gegenstand hinzufügen" .

Gegenstand hinzufügen l I Dokument hinzufügen Als Entwurf speichern Zum Genehmigungsprozess

Hier können bis zu 10 einzelne Gegenstände aufgeführt werden. Sie sollten gut und nachvollziehbar beschrieben werden. Sollte das Gerät eine Serien- oder Inventarnummer verfügen, ist diese anzugeben.

Klicken Sie auf "Speichern".

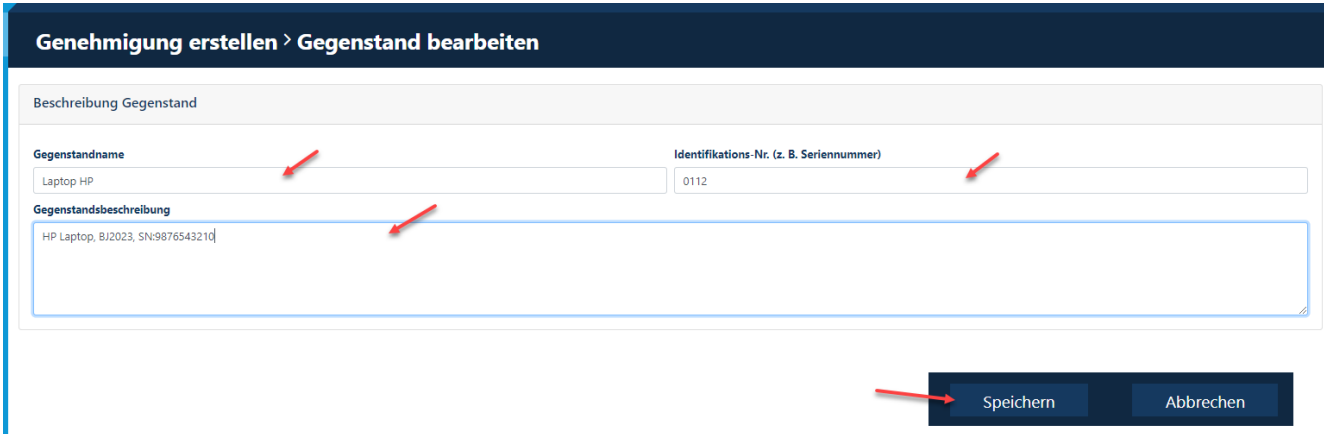

**WICHTIG**: Die Erfassung der Gegenstände erfolgt einzeln, d.h. nach jeder Erfassung muss die Eingabe gesichert /gespeichert werden.

Nach dem die Gegenstände erfasst wurden, sind sie in der Übersicht aufgeführt. Sie haben nun die Möglichkeit, entweder weitere "**Gegenstände hinzuzufügen"**, zusätzlich ein "**Dokument hinzuzufügen"** oder zum "**Genehmigungsprozess"** weiterzugehen.

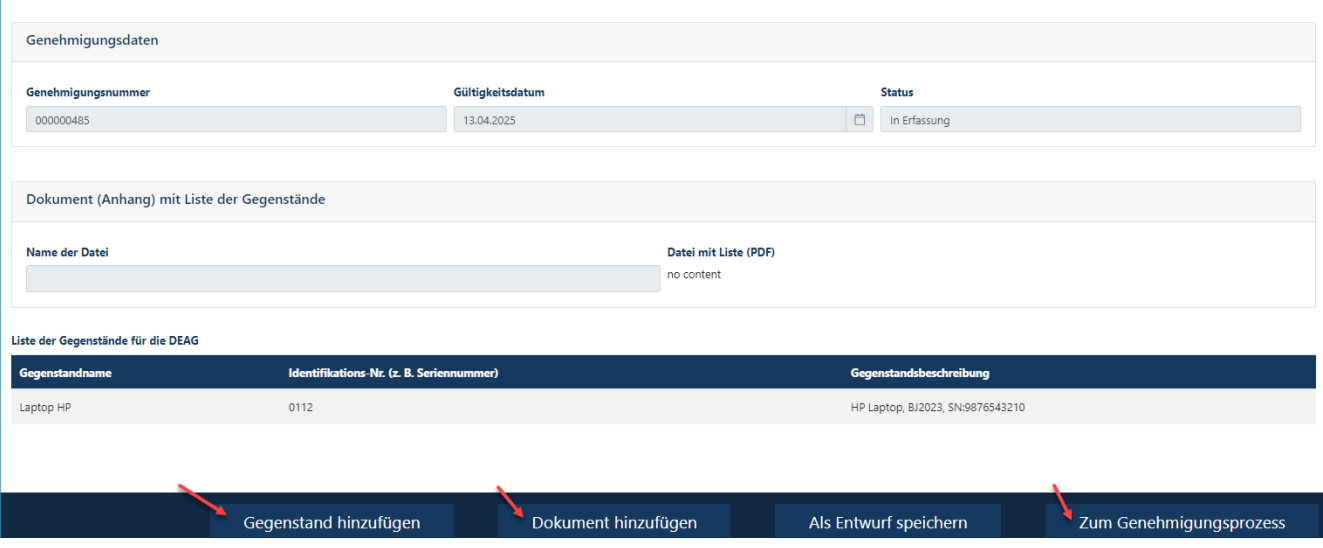

Hotline: Im Falle von Anwendungsfehlern oder Fragen, wenden Sie sich bitte an den IS Service Desk für Portal "Security System" unter +49 621 60 77577 (Auswahl 2)

[Stand 24.07.2024]

#### **Schritt 5**

Klicken Sie auf **"Gegenstand hinzufügen"** um weitere Gegenstände hinzuzfügen.

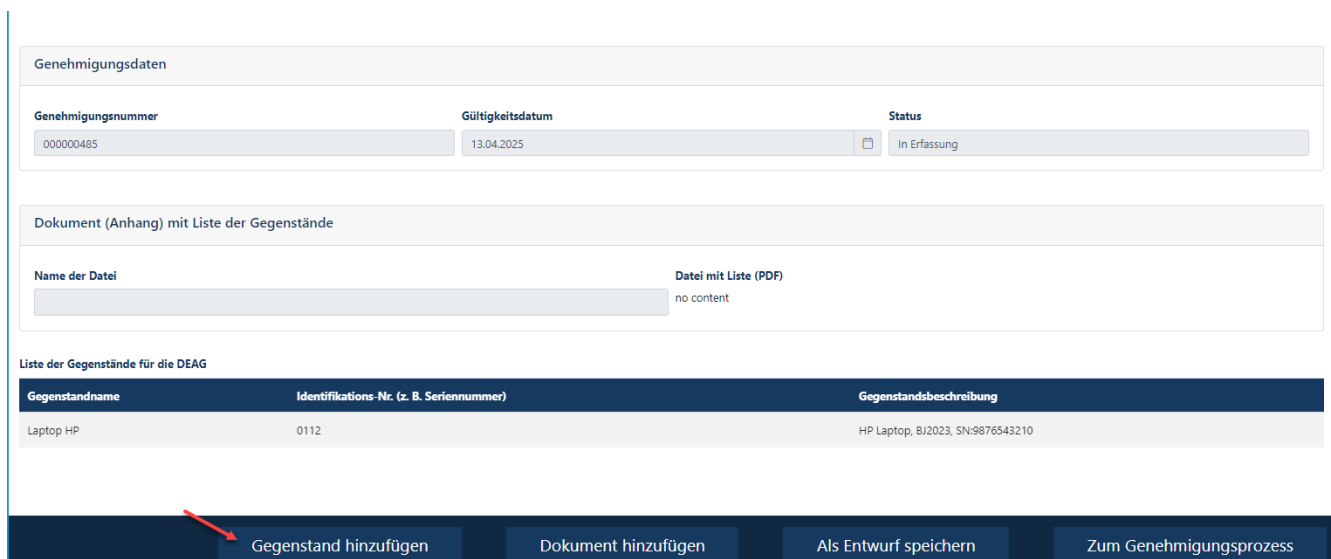

#### Siehe Schritt 4

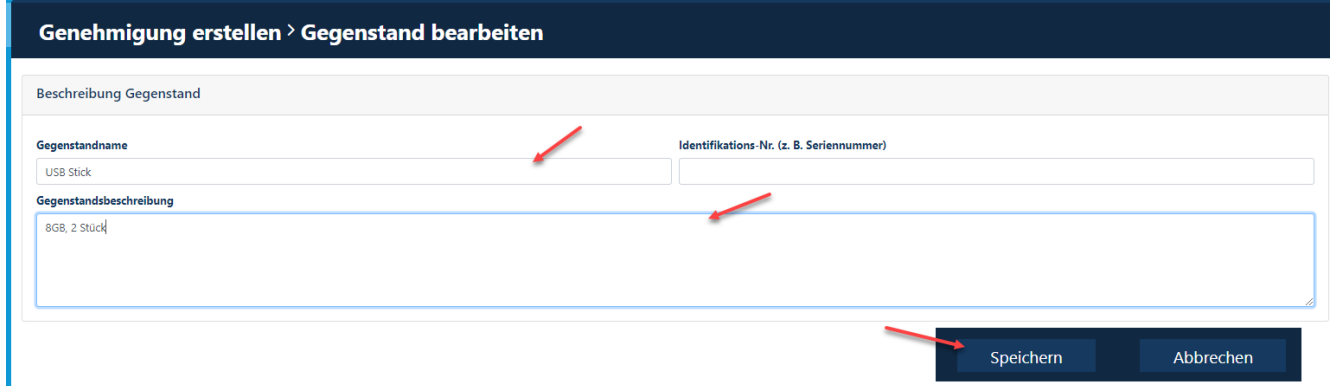

[Stand 24.07.2024]

#### **Schritt 6**

Durch Drücken des Buttons "**Dokument hinzufügen**" haben Sie die Möglichkeit eine Liste zu hinterlegen, auf welcher alle Gegenstände aufgeführt sind.

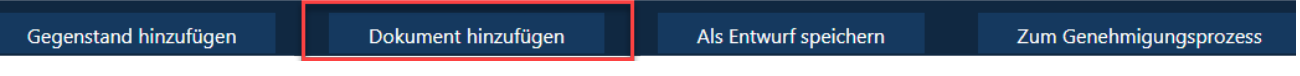

Diese Liste unterliegt keinem Format bzw. keiner Begrenzung. Sie können auch Namen zur Nachvollziehbarkeit vergeben.

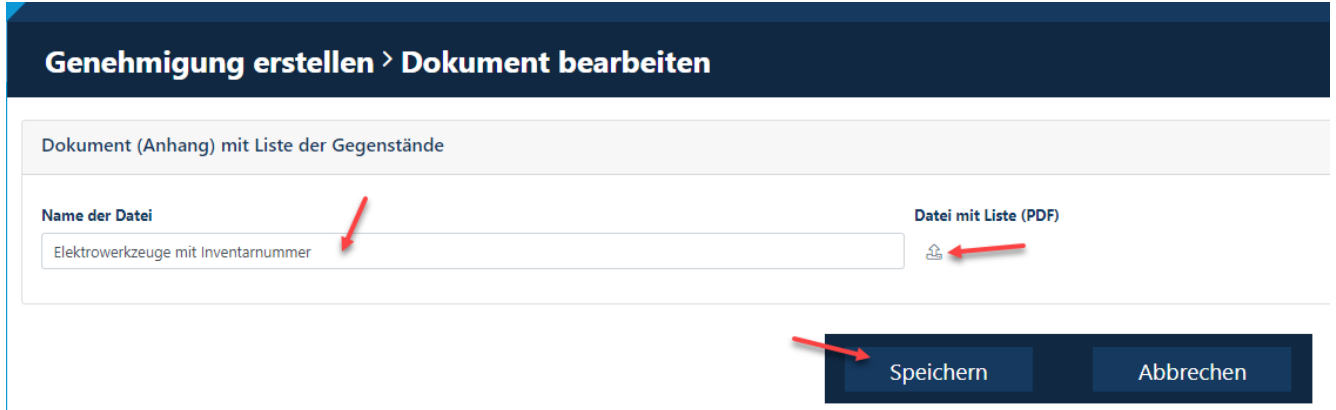

Um die Datei hochzuladen, müssen Sie auf den **Pfeil** klicken und das entsprechende Dokument in Ihrem Explorer aussuchen. Als Nachweis, dass das Hochladen geklappt hat, sehen Sie an dem **Häkchen** und dem "**Datei ist vorhanden**".

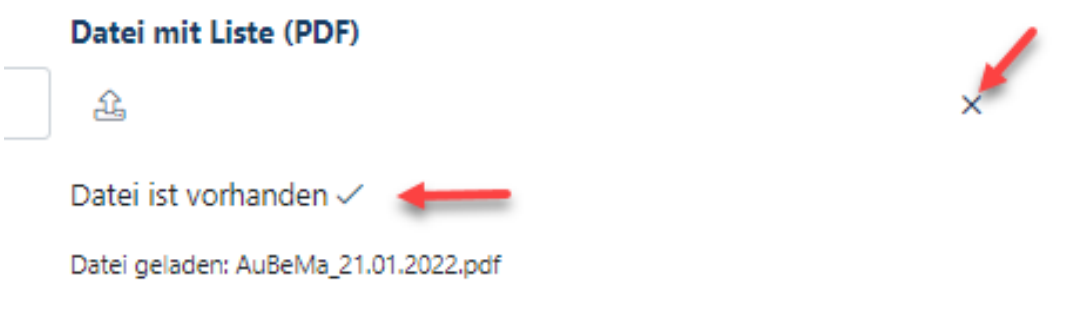

[Stand 24.07.2024]

#### **Schritt 7**

Sofern Sie mit der Erfassung noch nicht fertig sind und Ihnen ggfs. Daten für die abschließende Bearbeitung fehlen, können Sie die vorerfasste Genehmigung als "Entwurf speichern".

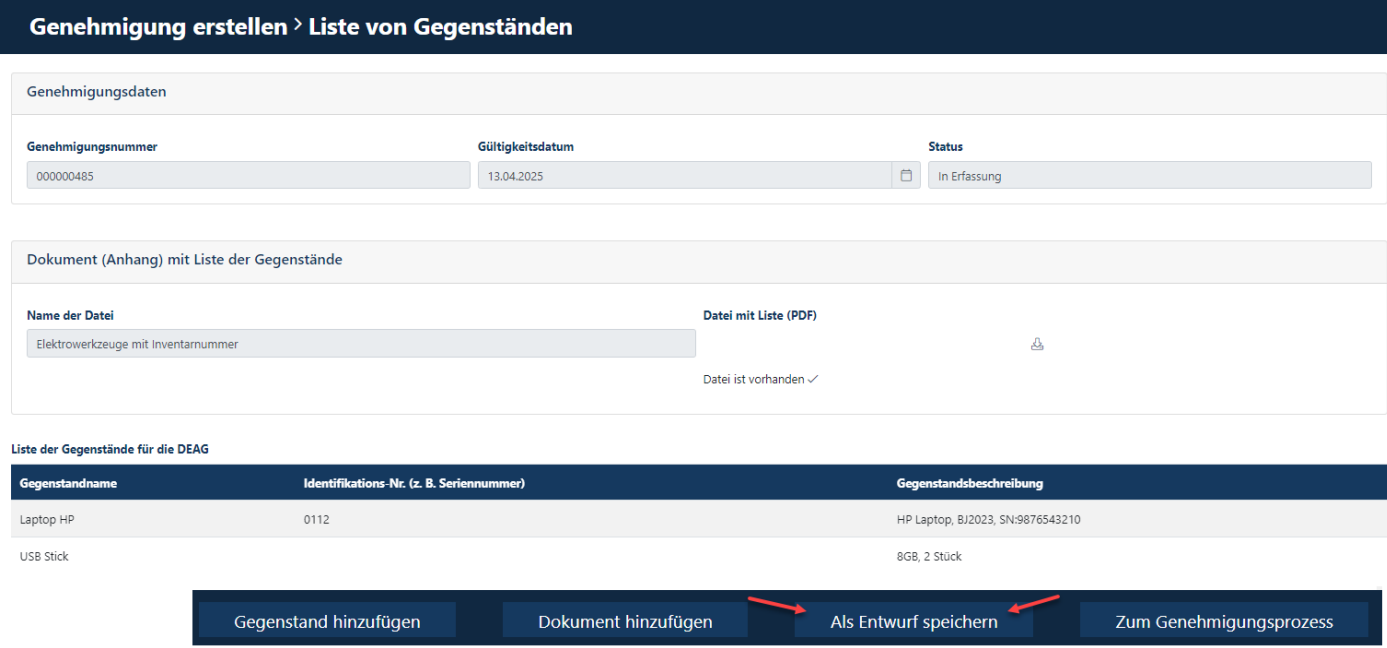

Sie gelangen wieder auf den Startbildschirm.

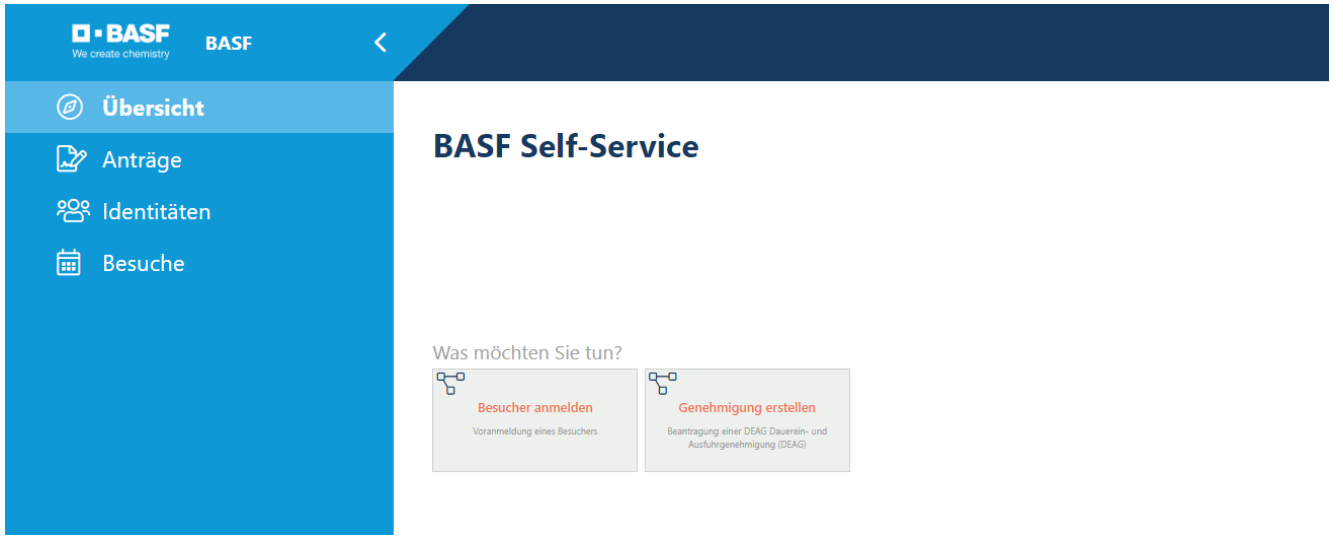

[Stand 24.07.2024]

### **Schritt 8**

Um mit der Beabeitung fortzufahren klicken Sie auf "Anträge" und dann auf "Genehmigung des Anforderers".

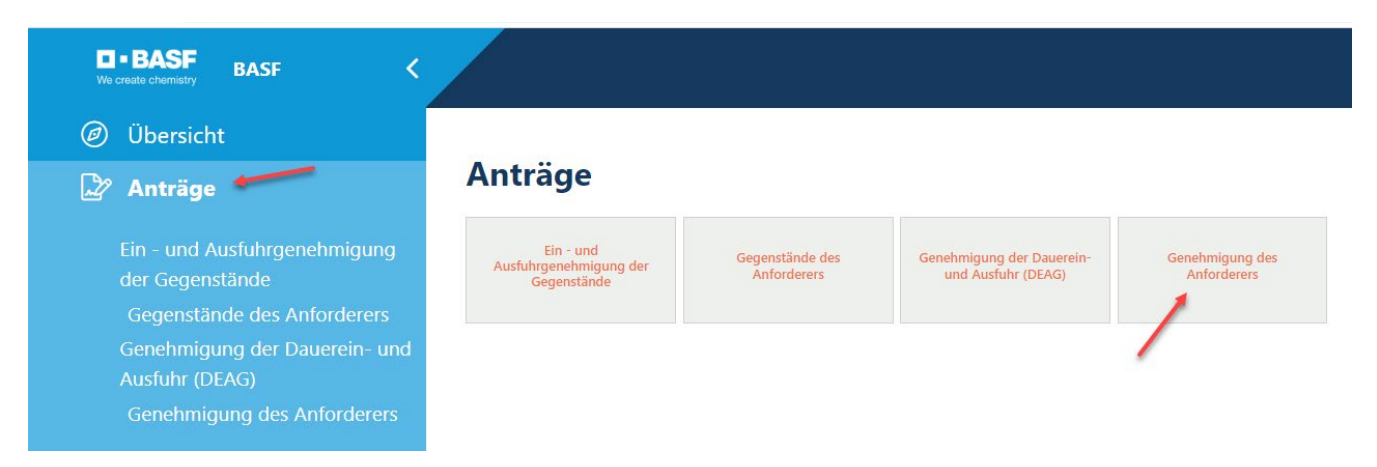

[Stand 24.07.2024]

#### **Schritt 9**

Sie sehen nun den **Status** der Genehmigung. Klicken Sie auf "Mögliche Aktion". Nun können Sie auswählen wie sie weiter verfahren möchten.

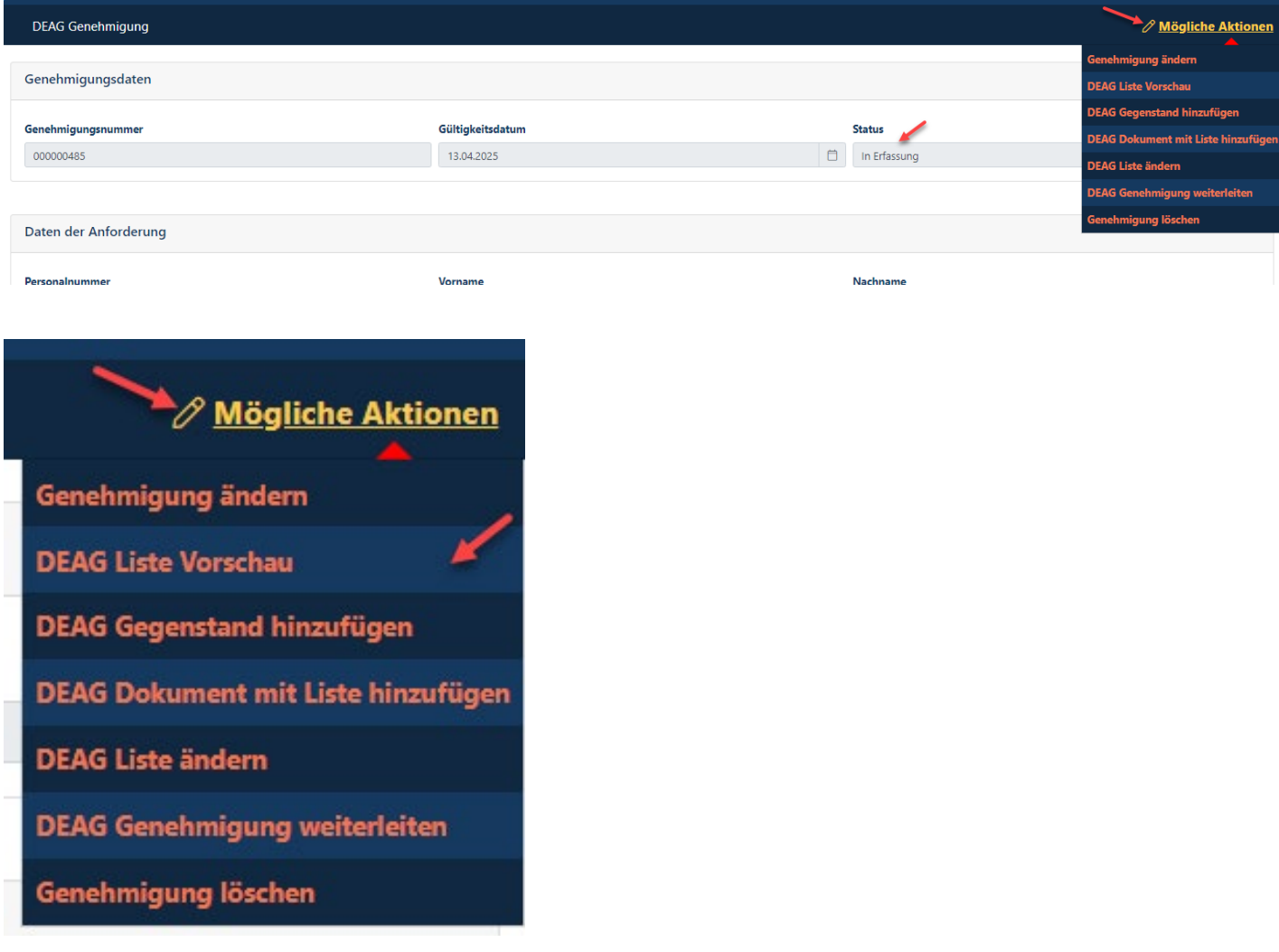

[Stand 24.07.2024]

#### **Schritt 10**

Wenn die DEAG Liste vollständig ist, klicken Sie auf "**DEAG Genehmigung weiterleiten**" um diese an die jeweilige Stelle zu leiten.

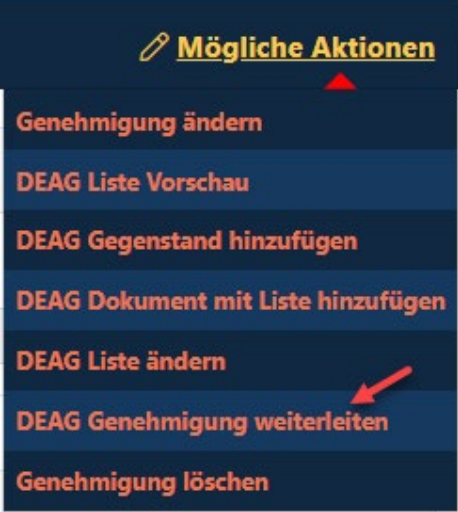

Es öffnet sich folgendes Fenster. Hier sehen sie die Daten und die Übersicht der hinterlegten Gegenstände.

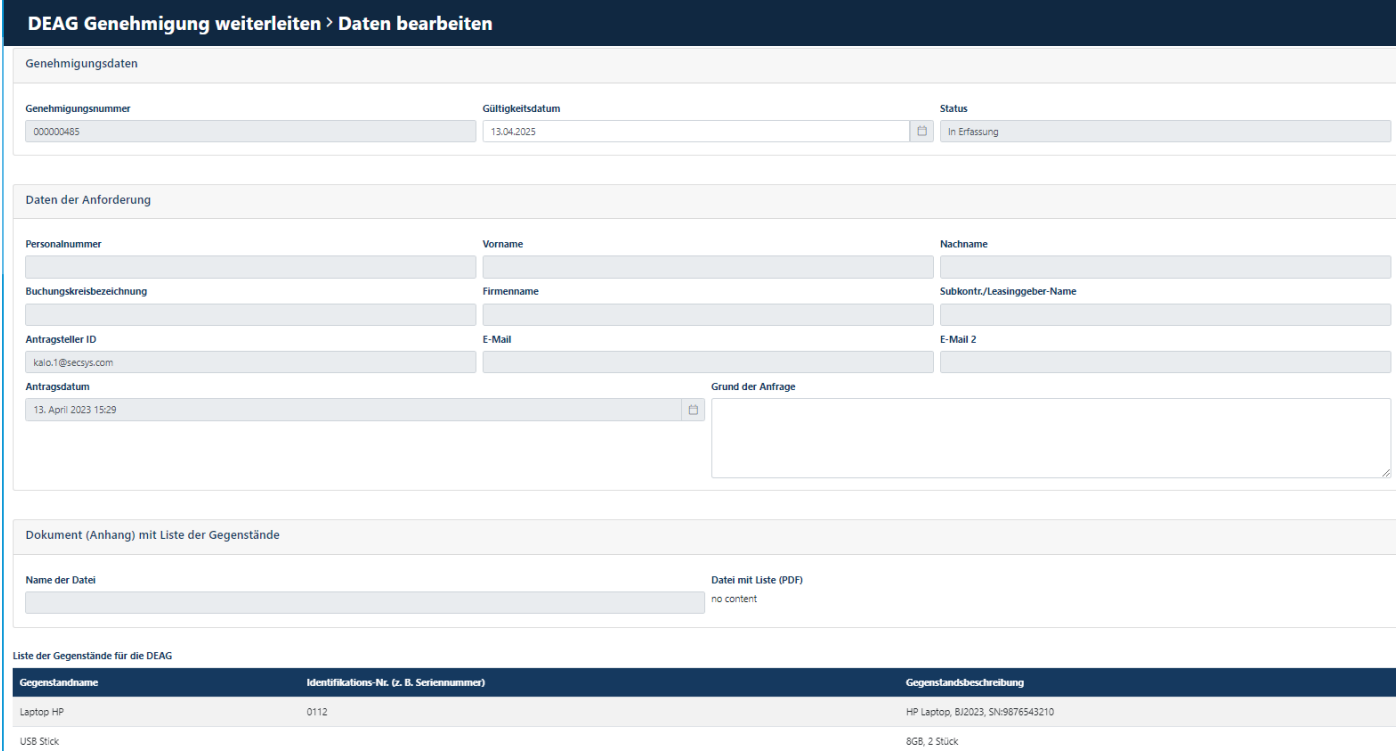

Hotline: Im Falle von Anwendungsfehlern oder Fragen, wenden Sie sich bitte an den IS Service Desk für Portal "Security System" unter +49 621 60 77577 (Auswahl 2)

[Stand 24.07.2024]

#### **Schritt 11**

Scrollen sie nach ganz unten.

Nun können Sie die Daten der Genehmigung auswählen – d.h. Sie hinterlegen die verantwortliche Person, die Sie beauftragt hat und nachvollziehen kann, dass die hinterlegten Materialien und Gegenstände für die Aufttragserfüllung notwendig sind. Sofern die Nachvollziehbarkeit nicht gewährleistet ist, ist es dem Genehmiger vorbehalten, Ihren Antrag auch abzulehnen.

### Klicken Sie auf "Internen Genehmiger suchen".

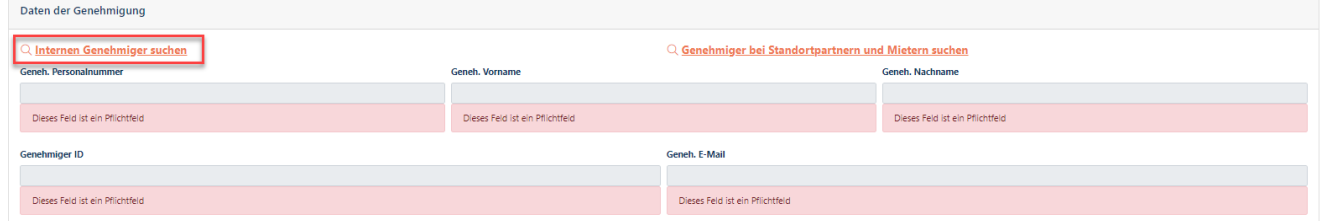

Geben Sie alle Daten ein (Name, Vorname, evtl. Mailadresse). Klicken Sie dann auf "**Suche**". Es werden Ihnen alle Suchergebnisse angezeigt, die Ihnen zur Auswahl stehen, d.h. ausschließlich BASFinterne Personen.

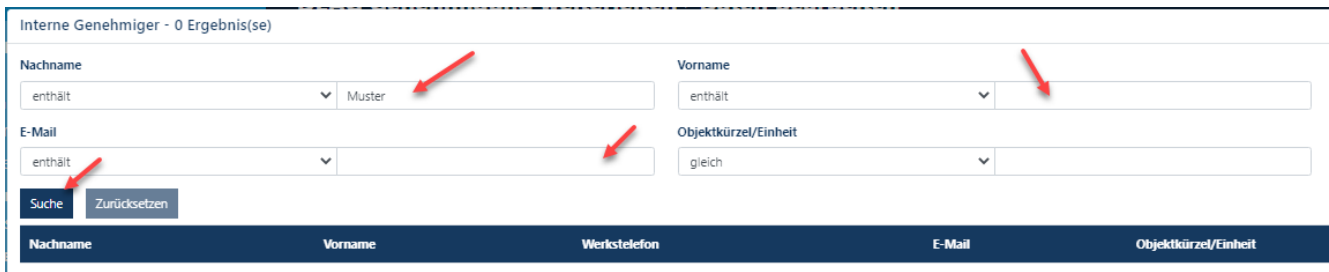

Wählen Sie die Person mit einem Klick aus. Danach klicken sie auf "Anwenden".

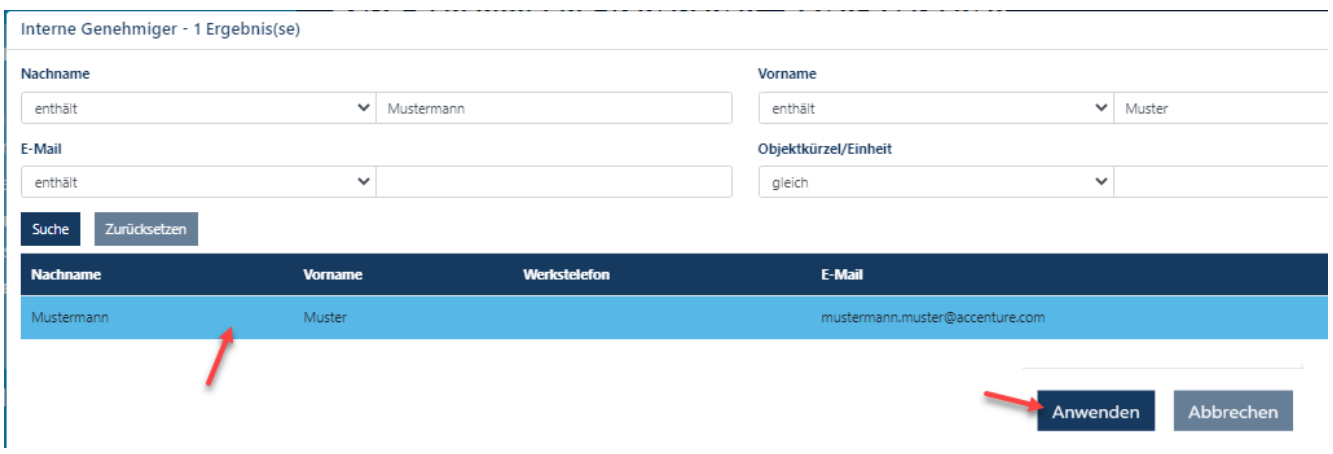

[Stand 24.07.2024]

#### **Schritt 12**

Die Daten wurden nun übernommen (grau hinterlegt). Wenn eine Änderung vorgenommen werden muss, klicken Sie erneut auf den Button "Internen Genehmiger suchen".

Bevor die Genehmigung weitergeleitet werden kann, **MUSS** der Haken bei "**Geneh. wurde informiert**" gesetzt werden.

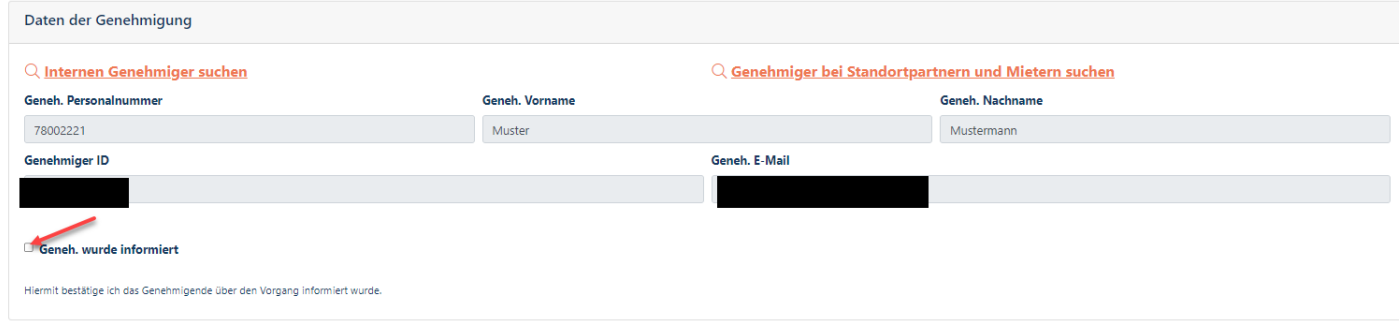

### Geneh. wurde informiert

Hiermit bestätige ich das Genehmigende über den Vorgang informiert wurde.

[Stand 24.07.2024]

#### **Schritt 13**

Nachdem Sie alle Daten geprüft und ausgefüllt haben klicken Sie auf den Button "**An Genehmiger weiterleiten**".

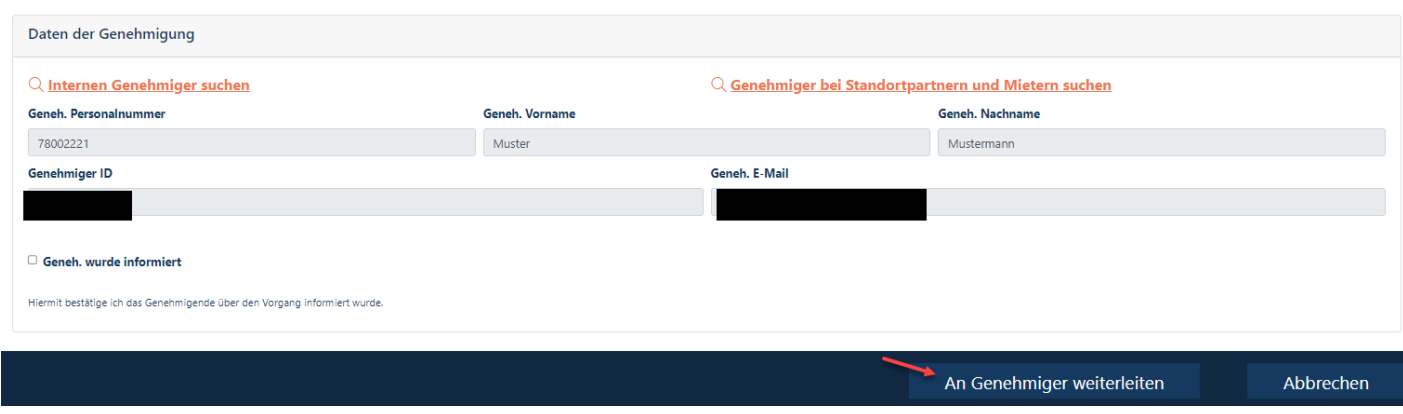

Mit dem Abschicken des Antrages ändert sich der Status von "in Erfassung" auf "in Prüfung"

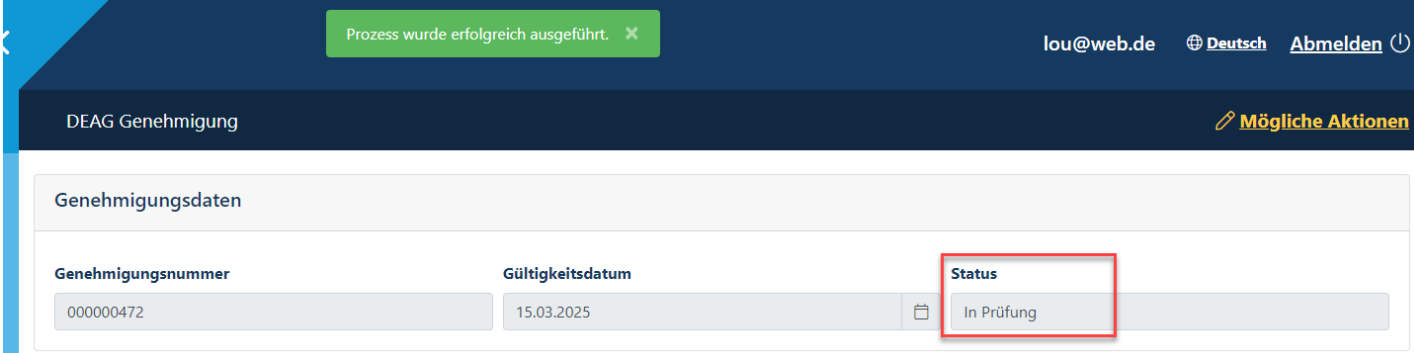

[Stand 24.07.2024]

### **Schritt 14**

Nachdem der Antrag an den Genehmiger verschickt wurde erhalten Sie als Antragsteller und der Genehmiger eine Mail, dass etwas zu erledigen ist.

### Security System / Dauerein- und Ausfuhr (DEAG) wartet auf Beurteilung / T...

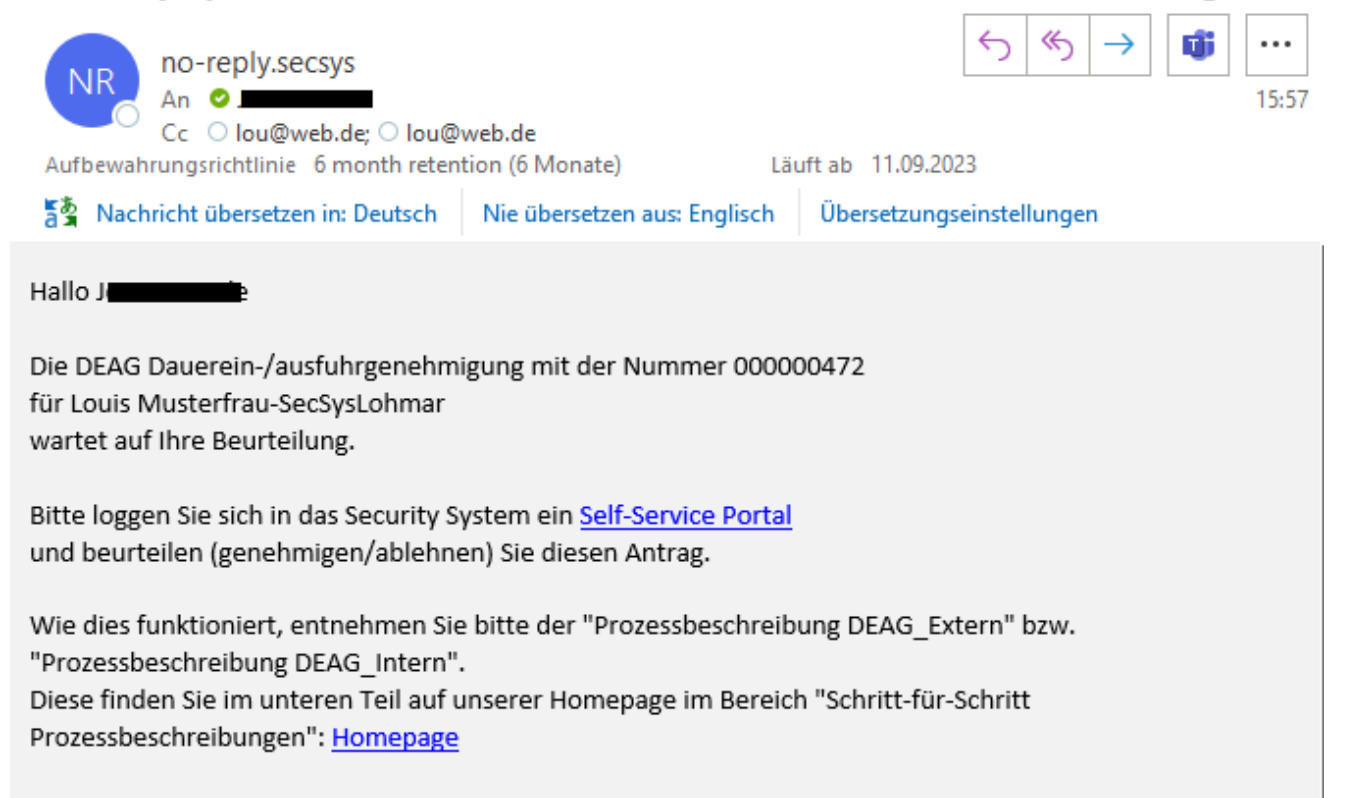

[Stand 24.07.2024]

#### **Schritt 15**

Mit der positiven Entscheidung durch Ihren Ansprechpartner werden Sie erneut per Mail über den geänderten Status informiert.

Diesen können Sie aber auch im Self Service Portal einsehen.

#### Übersicht  $\rightarrow$  Anträge  $\rightarrow$  Genehmigung des Anforderers

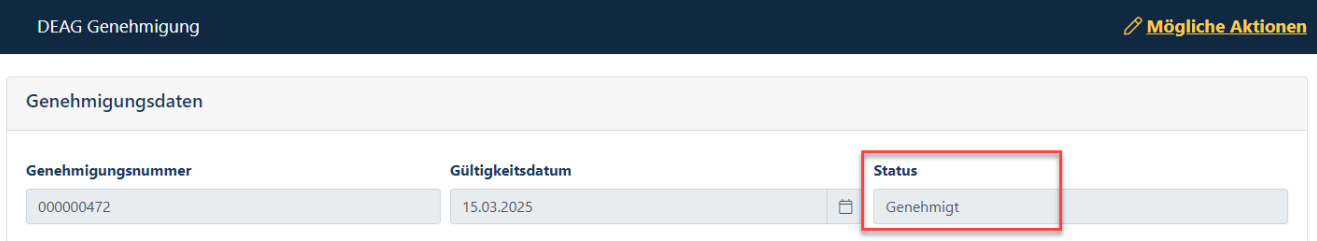

Sie sind nun berechtigt, die von Ihnen hinterlegten Gegenstände und Werkzeuge ein- und auszuführen. Mit einer Kontrolle seitens der Werkschutz-Mitarbeitenden ist immer zu rechnen. Bitte halten Sie deswegen die Genehmigung **IMMER** aktuell.

[Stand 24.07.2024]

### <span id="page-20-0"></span>**3. Bearbeiten einer bestehenden DEAG (Dauerein- und Ausfuhrgenehmigung)**

Sofern Sie an einer bereits hinterlegten Genehmigung Änderungen oder die Verlängerung durchführen müssen, haben Sie zwei Möglichkeiten, in den Bearbeitungsmodus zu wechseln.

#### **Schritt 1**

Klicken Sie auf "**Übersicht**" und "**Genehmigung erstellen**."

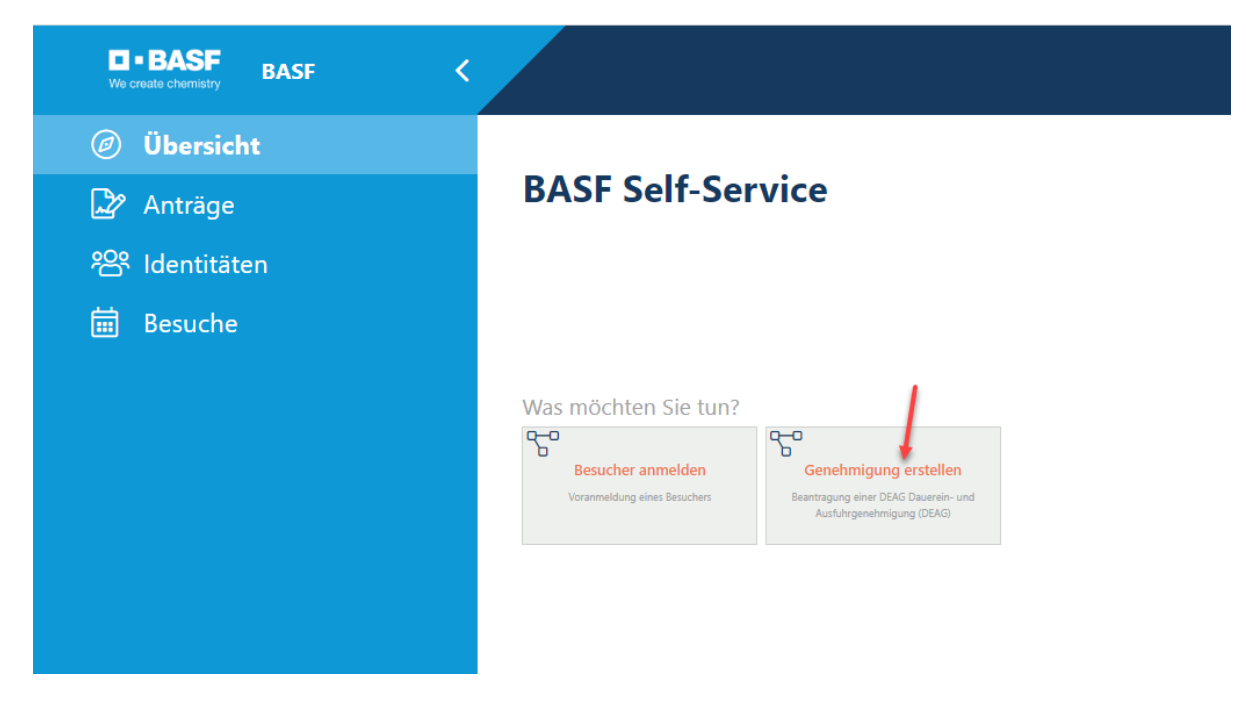

Es öffnet sich folgendes Fenster. Klicken Sie auf "Genehmigung des Anforderers" Es öffnet sich ein neues Fenster. Melden Sie sich erneut an.

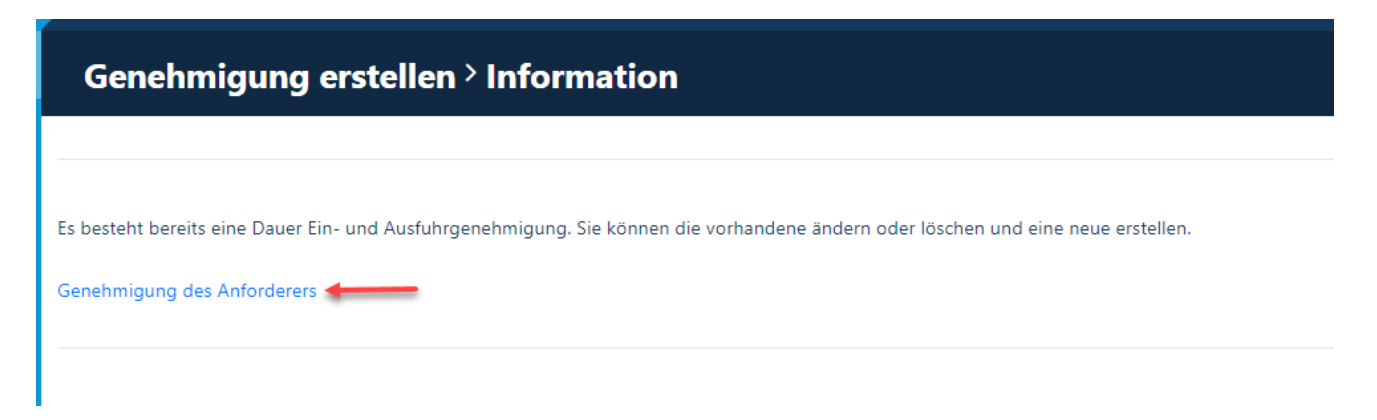

[Stand 24.07.2024]

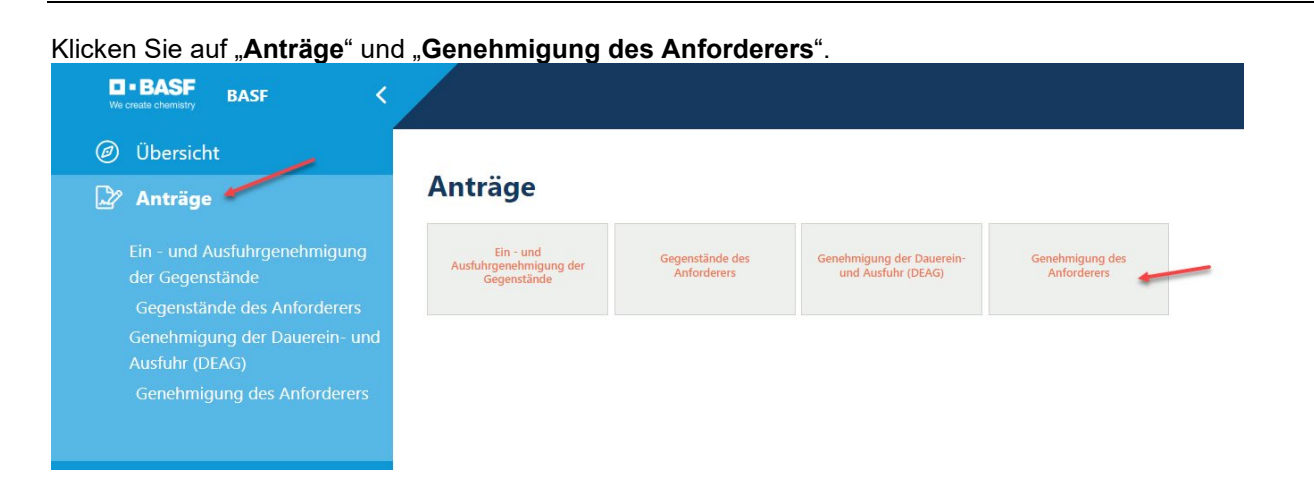

Sie sehen nun die Ihnen bereits genehmigte DEAG, welche bearbeitet und/oder verlängert werden kann. Klicken Sie dazu den Button "Mögliche Aktionen": Klicken Sie auf "**DEAG bearbeiten/verlängern**.

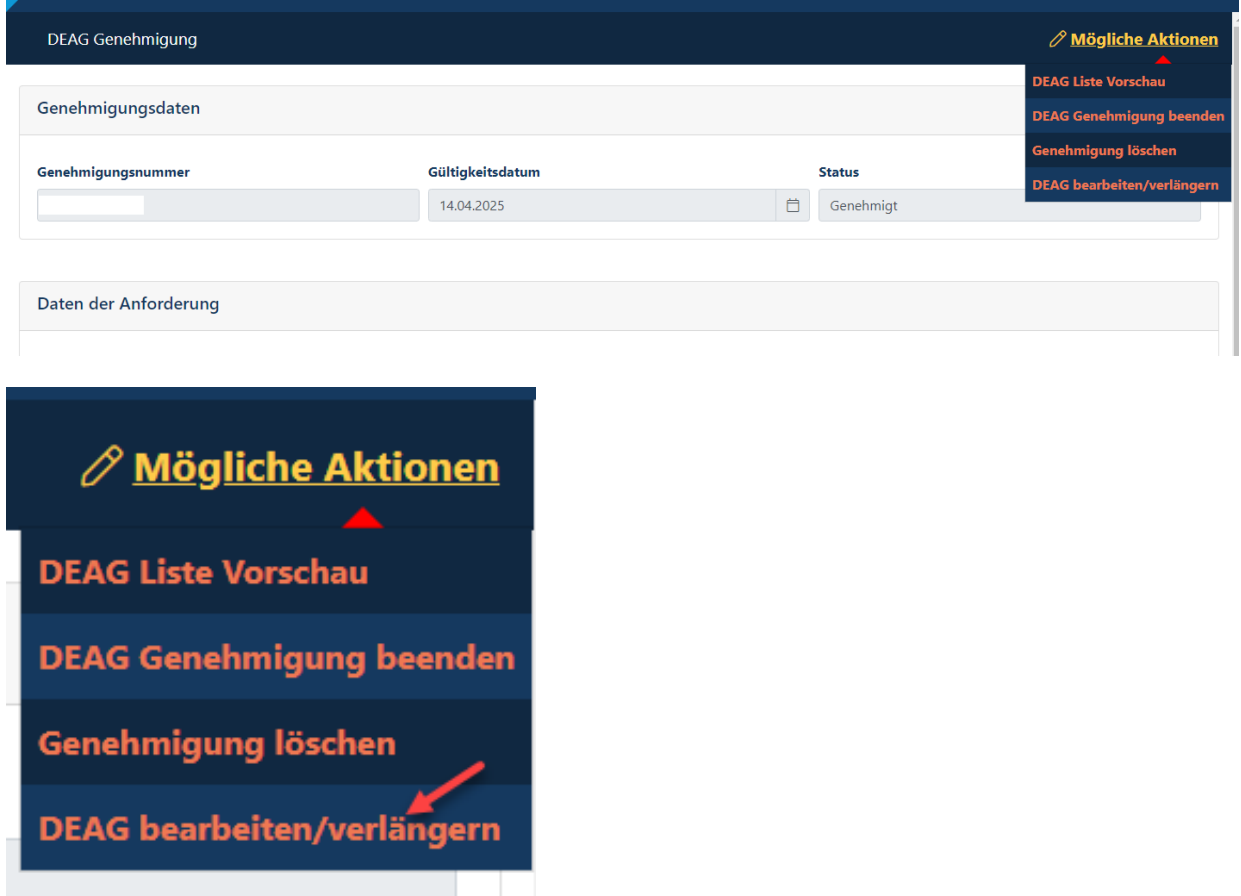

[Stand 24.07.2024]

#### **Schritt 2**

Hier kann das Befristungsdatum festgelegt werden.

**WICHTIG**: Eine Genehmigung ist nur solange notwendig, wie Ihr Einsatz bei der BASF andauert. Maximal wird das Antragsdatum plus 2 Jahre gesetzt. Sofern der Einsatz weiter andauert, muss eine Verlängerung beantragt werden.

Klicken Sie nun auf "**Weiter**".

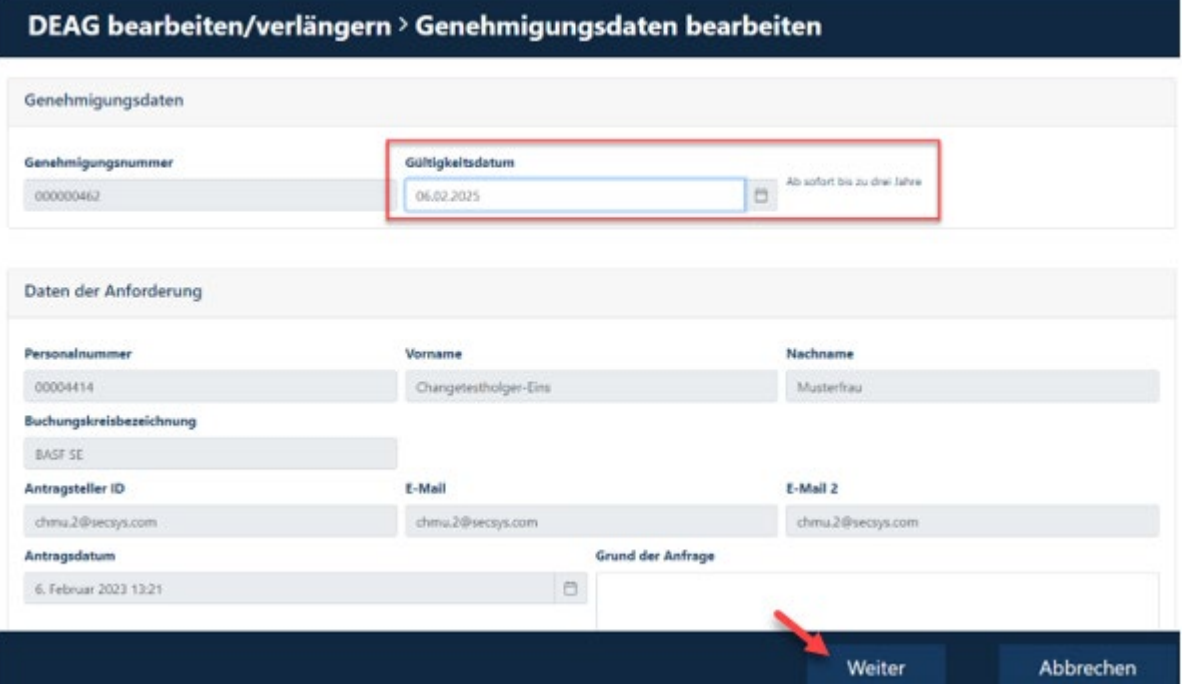

[Stand 24.07.2024]

#### **Schritt 3**

Sie möchten keine Daten ändern sondern nur das Befristungsdatum ändern. Dann klicken Sie auf "**Zum Genehmigungsprozess**".

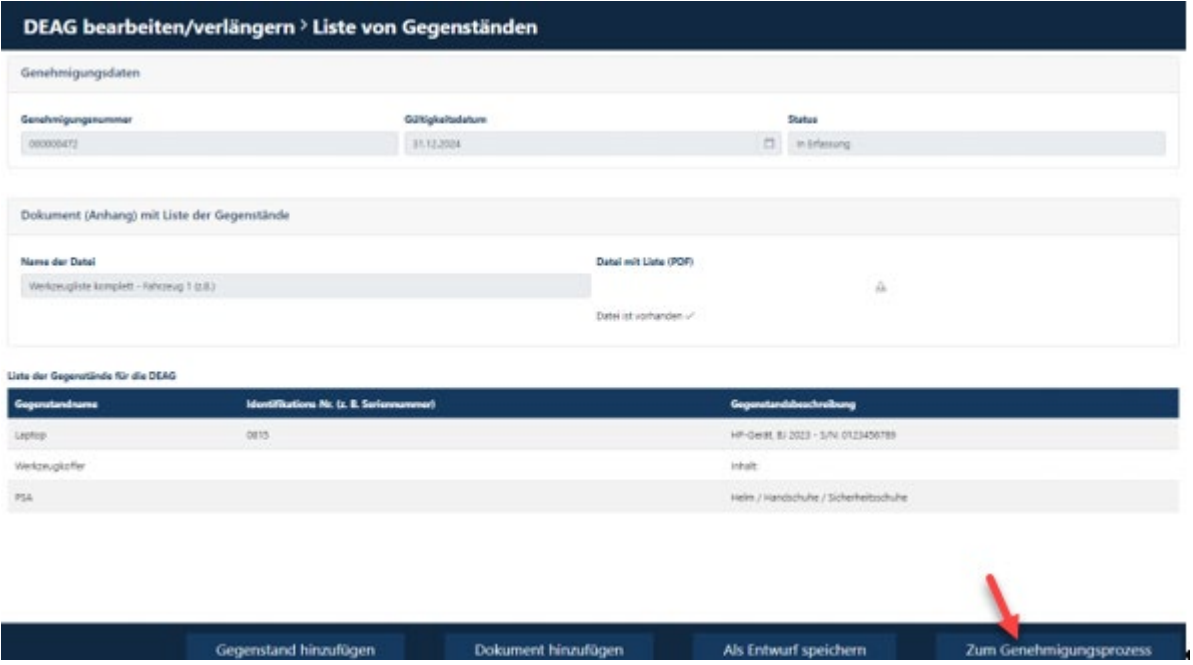

Die Genehmigung kann mit dem angepassten Befristungsdatum an den hinterlegten Genehmiger weitergeleitet werden - Wichtig ist wieder, dass der Haken bei "Genehm. wurde informiert" gesetzt wurde.

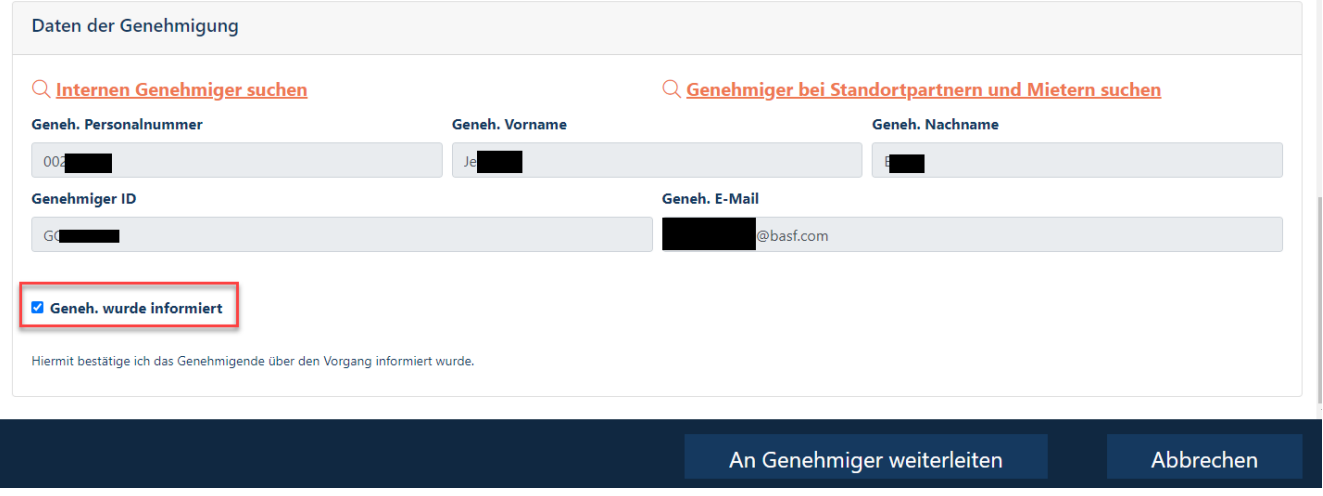

[Stand 24.07.2024]

Sollte sich in der Zwischenzeit Ihr Ansprechpartner / Genehmiger geändert haben, können Sie diesen über die Schaltfläche "Internen Genehmiger suchen" ändern.

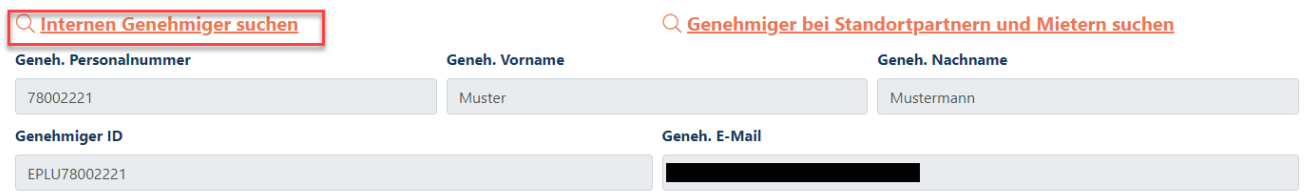

Geben Sie alle Daten ein (Name, Vorname, evtl. Mailadresse). Klicken Sie dann auf "Suche". Es werden Ihnen alle Suchergebnisse angezeigt, die Ihnen zur Auswahl stehen, d.h. ausschließlich BASFinterne Personen.

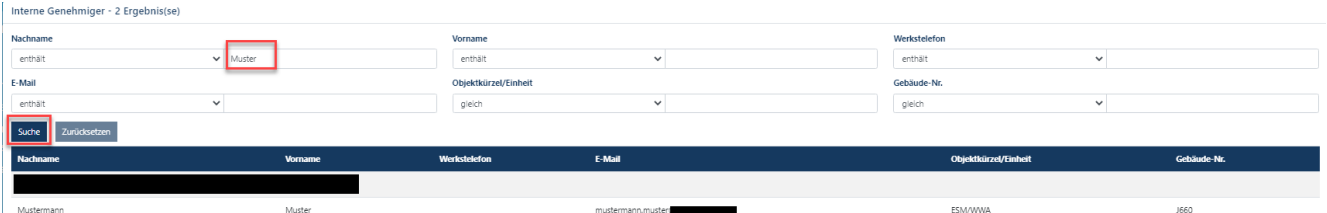

Durch Markieren der Zeile wählen Sie die Person aus und bestätigen die Auswahl durch Klicken des Button "**Anwenden**"

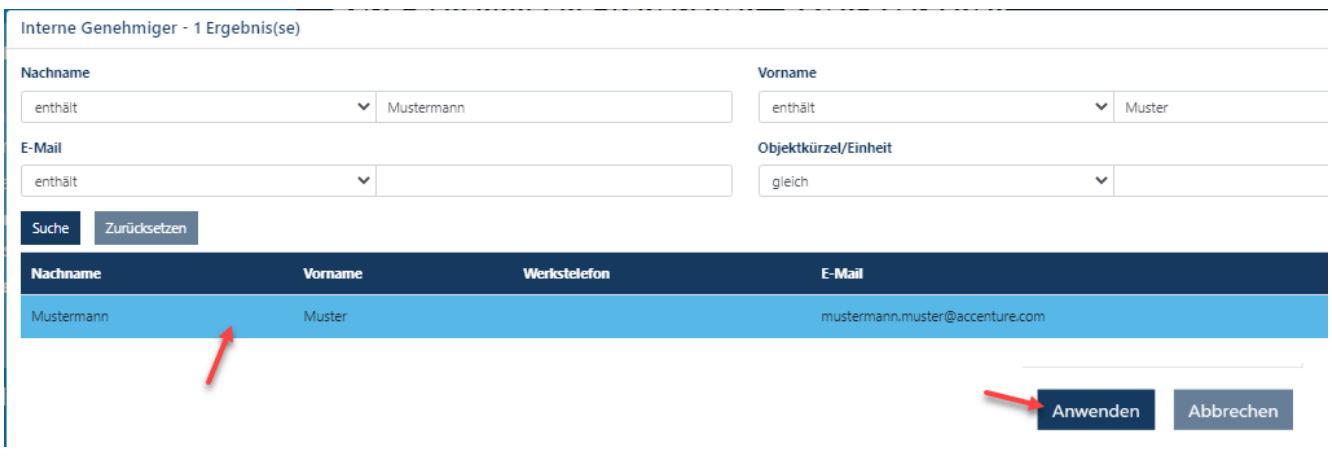

[Stand 24.07.2024]

#### **Schritt 4**

Nachdem der richtige Ansprechpartner ausgewählt wurde, denken Sie bitte daran, dass Häkchen bei "**Genehmiger wurde informiert**" zu setzen, da sonst der Antrag fehlerhaft ist und nicht abgeschlossen werden kann.

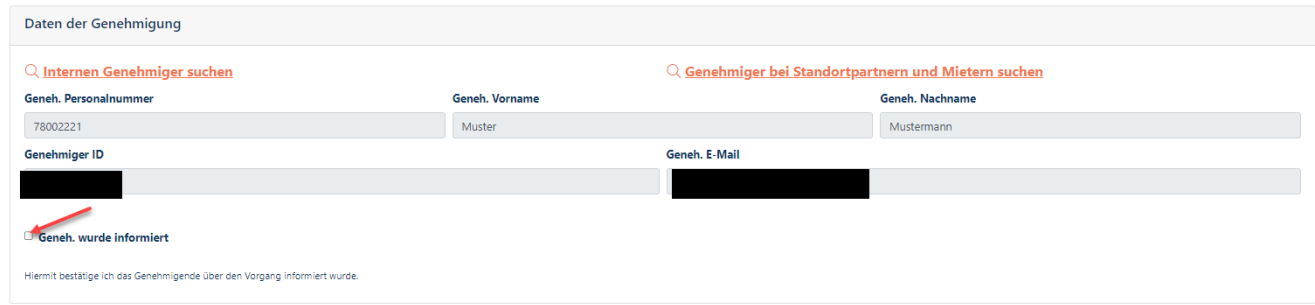

### Geneh. wurde informiert

Hiermit bestätige ich das Genehmigende über den Vorgang informiert wurde.

[Stand 24.07.2024]

#### **Schritt 5**

 $\overline{\phantom{a}}$ 

Nach der finalen Kontrolle aller durch Sie hinterlegten Daten klicken Sie auf "an Genehmiger weiterleiten". Sie als Antragsteller als auch der Genehmiger werden per Mail informiert, dass etwas zu erledigen ist.

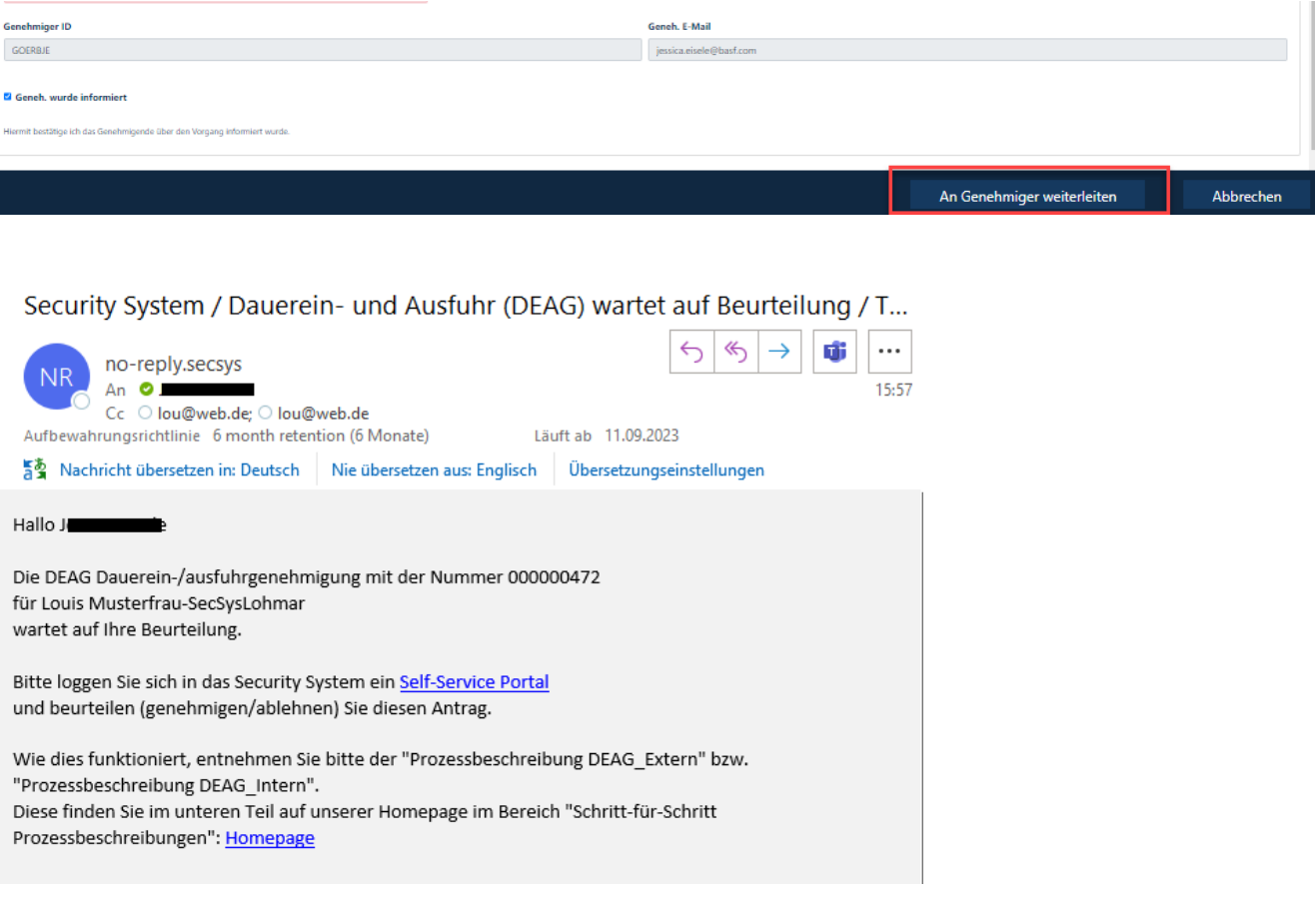

[Stand 24.07.2024]

#### **Schritt 6**

Mit der positiven Entscheidung durch Ihren Ansprechpartner werden Sie erneut per Mail über den geänderten Status informiert.

Diesen können Sie aber auch im Self Service Portal einsehen.

#### Übersicht  $\rightarrow$  Anträge  $\rightarrow$  Genehmigung des Anforderers

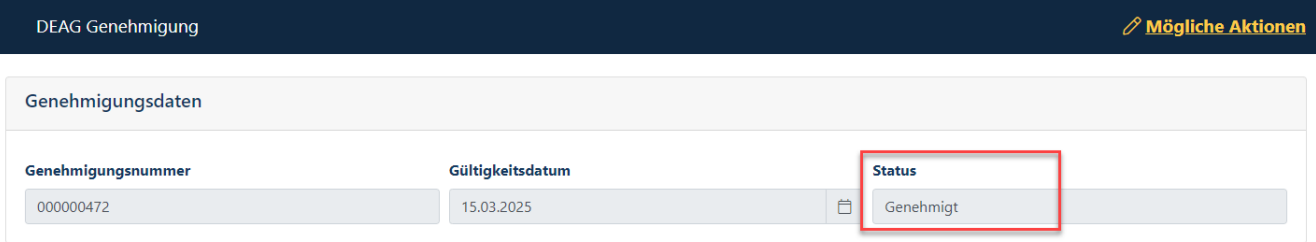

Sie sind nun berechtigt, die von Ihnen hinterlegten Gegenstände und Werkzeuge ein- und auszuführen. Mit einer Kontrolle seitens der Werkschutz-Mitarbeitenden ist immer zu rechnen. Bitte halten Sie deswegen die Genehmigung **IMMER** aktuell.

**28/33**

[Stand 24.07.2024]

### <span id="page-28-0"></span>**4. Löschen einer bestehenden DEAG (Dauerein- und Ausfuhrgenehmigung)**

Die DEAG-Liste wird nicht mehr benötigt und sie möchten diese aus dem System entfernen.

#### **Schritt 1**

Klicken Sie auf "Übersicht" und "Genehmigung erstellen."

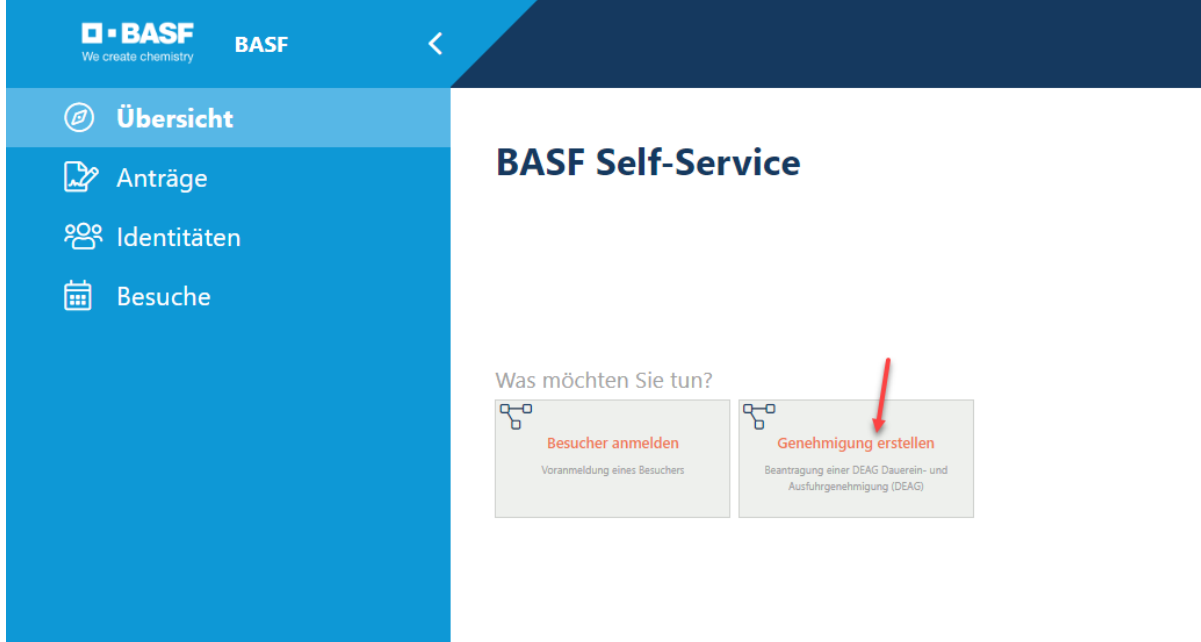

Es öffnet sich folgendes Fenster. Klicken Sie auf "Genehmigung des Anforderers".

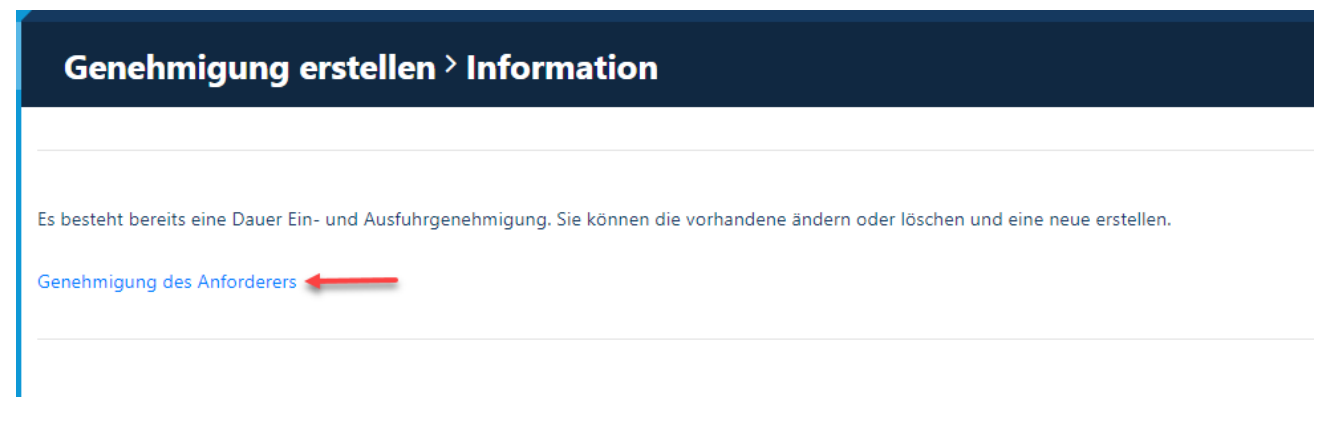

Es öffnet sich ein neues Fenster. Melden Sie sich erneut an.

[Stand 24.07.2024]

### Oder über "**Anträge**" und "**Genehmigung des Anforderers**". **D-BASF BASE** (a) Übersicht **Anträge** 2 Anträge Ein - und<br>usfuhrgenehmigung der<br>Gegenstände Ein - und Ausfuhrgenehmigung enehmigung des<br>Anforderers Gegenstände des<br>Anforderers Genehmigung der Dauerein<br>und Ausfuhr (DEAG) Gegenstände des Anforderers Genehmigung der Dauerein- und Ausfuhr (DEAG) Genehmigung des Anforderers

Sie sehen nun die Ihnen bereits genehmigte DEAG, welche gelöscht werden kann. Klicken Sie dazu auf den Button "Mögliche Aktionen":

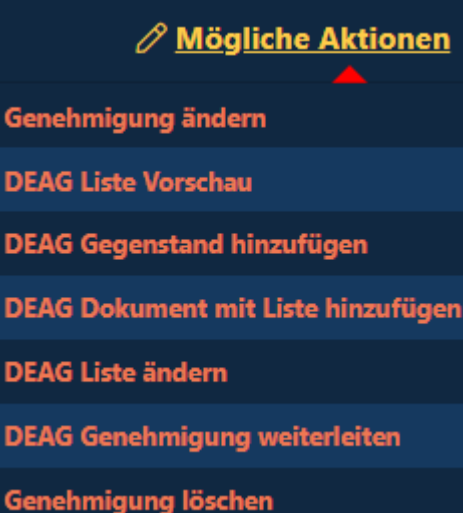

[Stand 24.07.2024]

#### **Schritt 2**

Sollte die DEAG nicht mehr benötigt werden oder veraltet sein, dann können Sie diese nun von Ihrem Ausweis löschen.

Klicken Sie auf "Mögliche Aktionen" und auf "Genehmigung löschen".

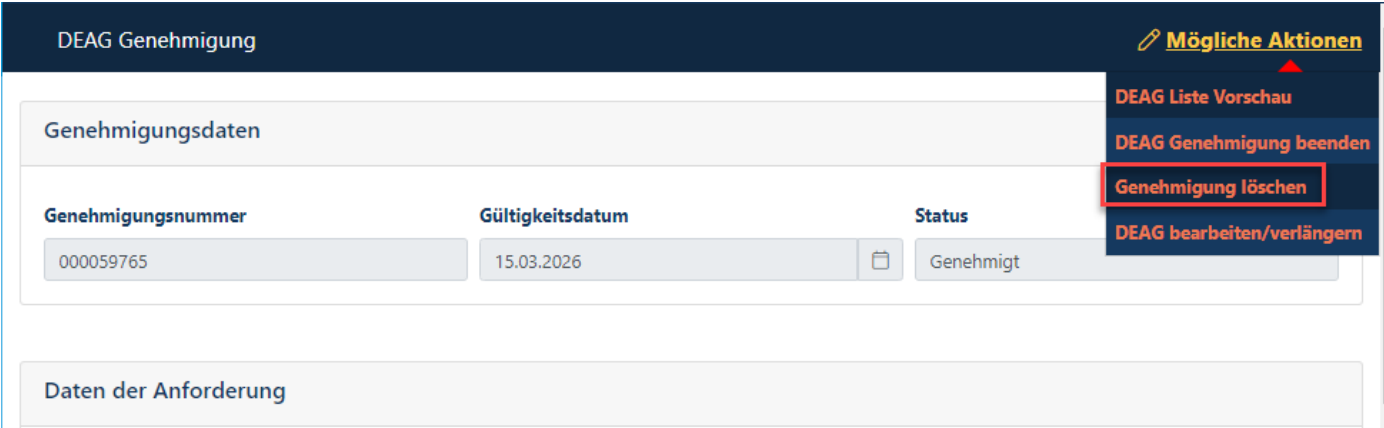

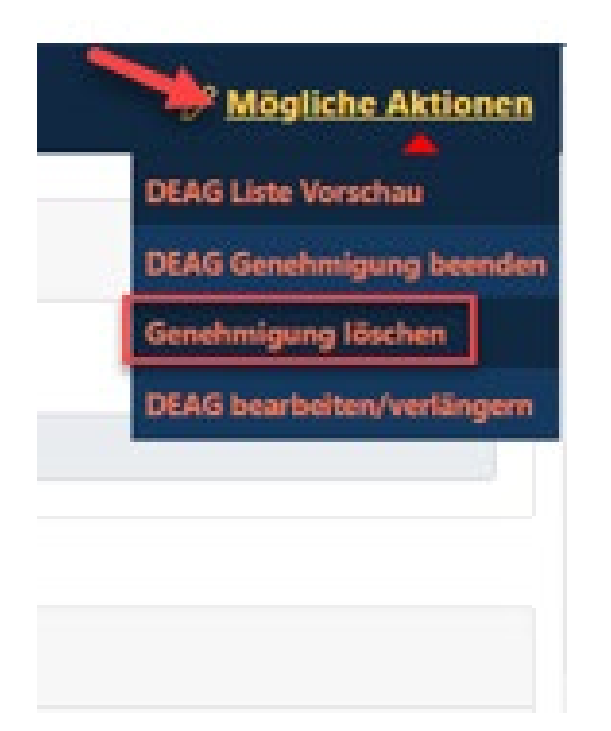

[Stand 24.07.2024]

#### **Schritt 3**

Klicken Sie auf "**Ja**" um die DEAG zu löschen. Mit der Bestätigung, ob die Löschung tatsächlich ok ist, wird diese unwiederruflich von Ihrem Ausweis genommen.

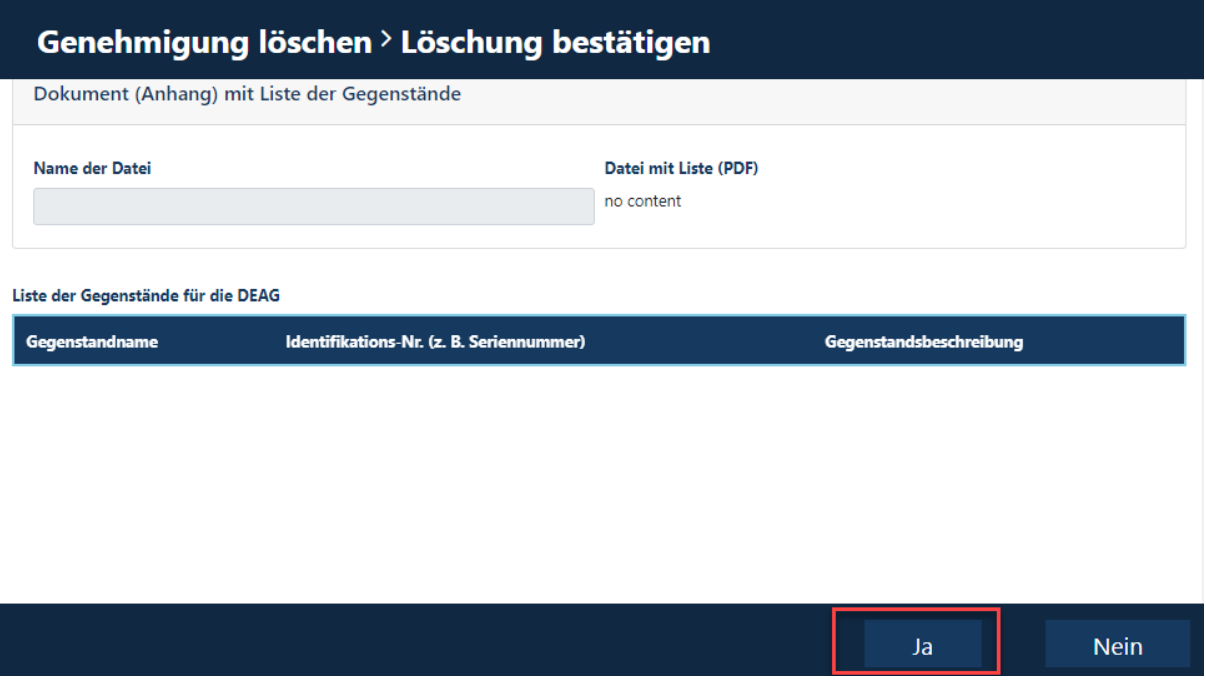

Die Bestätigung, dass der Prozess ordnungsgemäß ausgeführt wurde, sehen Sie sowohl an der Hinweismeldung:

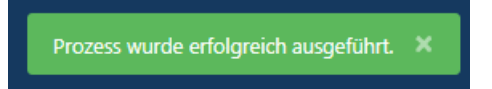

und daran, dass in der Übersicht Ihrer Anträge, die DEAG nicht mehr aufgeführt ist:

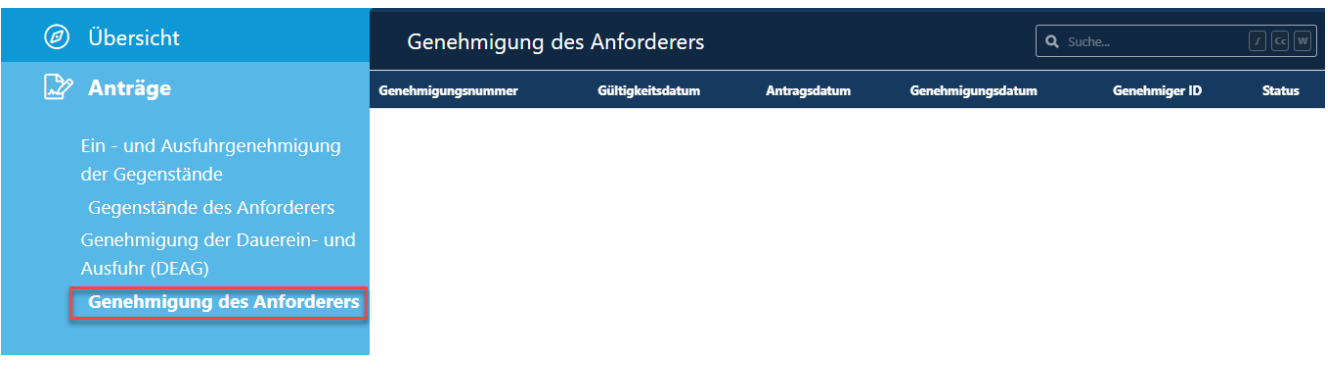

[Stand 24.07.2024]

**33/33**